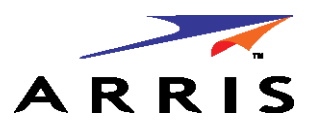

*Administrator's Handbook*

ARRIS® Embedded Software Version 9.1.4h0d51

## **ARRIS® NVG599 VDSL2 Gateway**

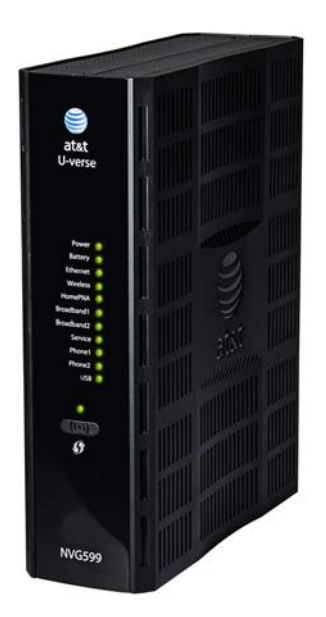

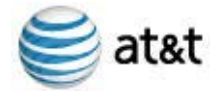

#### **Copyright**

©ARRIS Enterprises, Inc. 2014 All rights reserved. No part of this publication may be reproduced in any form or by any means or used to make any derivative work (such as translation, transformation, or adaptation) without written permission from ARRIS Enterprises, Inc. ("ARRIS"). ARRIS reserves the right to revise this publication and to make changes in content from time to time without obligation on the part of ARRIS to provide notification of such revision or change.

ARRIS and the ARRIS logo are all trademarks of ARRIS Enterprises, Inc. Other trademarks and trade names may be used in this document to refer to either the entities claiming the marks and the names of their products. ARRIS disclaims proprietary interest in the marks and names of others. MOTOROLA and the Stylized M logo are trademarks or registered trademarks of Motorola Trademark Holdings, LLC. and are used by ARRIS under license. All other product or service names are the property of their respective owners.

ARRIS provides this guide without warranty of any kind, implied or expressed, including, but not limited to, the implied warranties of merchantability and fitness for a particular purpose. ARRIS may make improvements or changes in the product(s) described in this manual at any time.

The capabilities, system requirements and/or compatibility with third-party products described herein are subject to change without notice.

EXCEPT AS INDICATED IN THE APPLICABLE SYSTEM PURCHASE AGREEMENT, THE SYSTEM, DOCUMENTATION AND SERVICES ARE PROVIDED "AS IS", AS AVAILABLE, WITHOUT WARRANTY OF ANY KIND. ARRIS GROUP, INC. ("ARRIS") DOES NOT WARRANT THAT THE SYSTEM WILL MEET CUSTOMER'S REQUIREMENTS, OR THAT THEIR OPERATION WILL BE UNINTERRUPTED OR ERROR-FREE, OR THAT ANY ERRORS CAN OR WILL BE FIXED. ARRIS HEREBY DISCLAIMS ALL OTHER WARRANTIES, EXPRESS OR IMPLIED, ORAL OR WRITTEN, WITH RESPECT TO THE SYSTEM AND SERVICES INCLUDING, WITHOUT LIMITATION, ALL IMPLIED WARRANTIES OF TITLE, NON-INFRINGEMENT, INTEGRATION, MERCHANTABILITY OR FITNESS FOR ANY PARTICULAR PURPOSE AND ALL WARRANTIES ARISING FROM ANY COURSE OF DEALING OR PERFORMANCE OR USAGE OF TRADE.

EXCEPT AS INDICATED IN THE APPLICABLE SYSTEM PURCHASE AGREEMENT, ARRIS SHALL NOT BE LIABLE CONCERNING THE SYSTEM OR SUBJECT MATTER OF THIS DOCUMENTATION, REGARDLESS OF THE FORM OF ANY CLAIM OR ACTION (WHETHER IN CONTRACT, NEGLIGENCE, STRICT LIABILITY OR OTHERWISE), FOR ANY (A) MATTER BEYOND ITS REASONABLE CONTROL, (B) LOSS OR INACCURACY OF DATA, LOSS OR INTERRUPTION OF USE, OR COST OF PROCURING SUBSTITUTE TECHNOLOGY, GOODS OR SERVICES, (C) INDIRECT, PUNITIVE, INCIDENTAL, RELIANCE, SPECIAL, EXEMPLARY OR CONSEQUENTIAL DAMAGES INCLUDING, BUT NOT LIMITED TO, LOSS OF BUSINESS, REVENUES, PROFITS OR GOODWILL, OR (D) DIRECT DAMAGES, IN THE AGGREGATE, IN EXCESS OF THE FEES PAID TO IT HEREUNDER FOR THE SYSTEM OR SERVICE GIVING RISE TO SUCH DAMAGES DURING THE 12- MONTH PERIOD PRIOR TO THE DATE THE CAUSE OF ACTION AROSE, EVEN IF COMPANY HAS BEEN ADVISED OF THE POSSIBILITY OF SUCH DAMAGES. THESE LIMITATIONS ARE INDEPENDENT FROM ALL OTHER PROVISIONS OF THIS AGREEMENT AND SHALL APPLY NOTWITHSTANDING THE FAILURE OF ANY REMEDY PROVIDED HEREIN.

All ARRIS products are furnished under a license agreement included with the product. If you are unable to locate a copy of the license agreement, please contact ARRIS.

Part Number 596491-001-00 V9.1.4h0d51

## Table of Contents

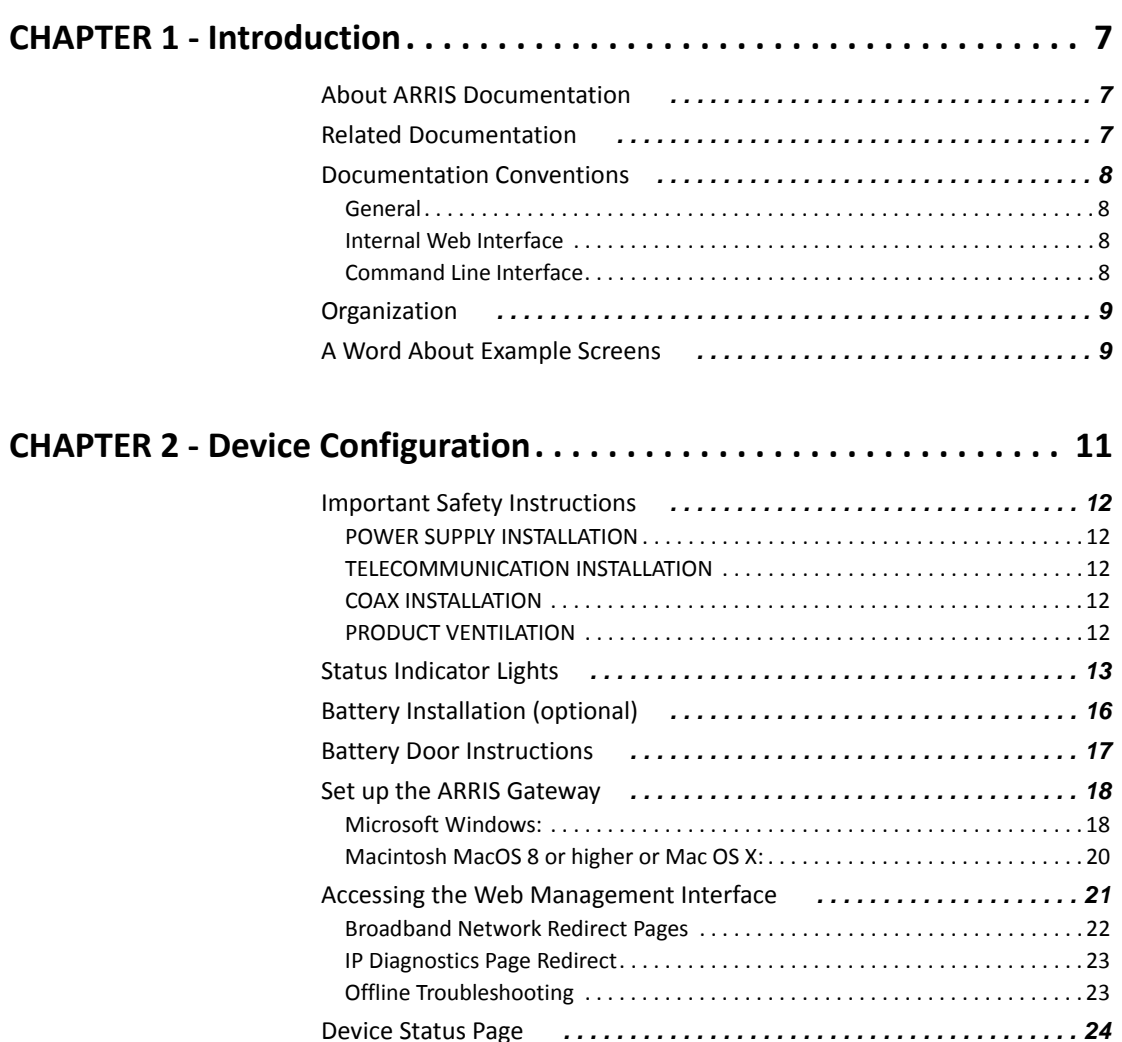

Device Access Code . . . . . . . . . . . . . . . . . . . . . . . . . . . . . . . . . . . . . . . . . . . . . . . . 24 Tab Bar *. . . . . . . . . . . . . . . . . . . . . . . . . . . . . . . . . . . . . . . . . . . . . . . . . 27* Help *. . . . . . . . . . . . . . . . . . . . . . . . . . . . . . . . . . . . . . . . . . . . . . . . . . . 27* Links Bar *. . . . . . . . . . . . . . . . . . . . . . . . . . . . . . . . . . . . . . . . . . . . . . . 27* Device List . . . . . . . . . . . . . . . . . . . . . . . . . . . . . . . . . . . . . . . . . . . . . . . . 28 System Information . . . . . . . . . . . . . . . . . . . . . . . . . . . . . . . . . . . . . . . . . 29 Access Code . . . . . . . . . . . . . . . . . . . . . . . . . . . . . . . . . . . . . . . . . . . . . . . 30 Remote Access . . . . . . . . . . . . . . . . . . . . . . . . . . . . . . . . . . . . . . . . . . . . . 31 Battery . . . . . . . . . . . . . . . . . . . . . . . . . . . . . . . . . . . . . . . . . . . . . . . . . . . 32 Restart Device . . . . . . . . . . . . . . . . . . . . . . . . . . . . . . . . . . . . . . . . . . . . . 33 Broadband Tab *. . . . . . . . . . . . . . . . . . . . . . . . . . . . . . . . . . . . . . . . . . 34* Broadband Status . . . . . . . . . . . . . . . . . . . . . . . . . . . . . . . . . . . . . . . . . . 34 Configure . . . . . . . . . . . . . . . . . . . . . . . . . . . . . . . . . . . . . . . . . . . . . . . . . 37 IGMP Stats . . . . . . . . . . . . . . . . . . . . . . . . . . . . . . . . . . . . . . . . . . . . . . . . 38

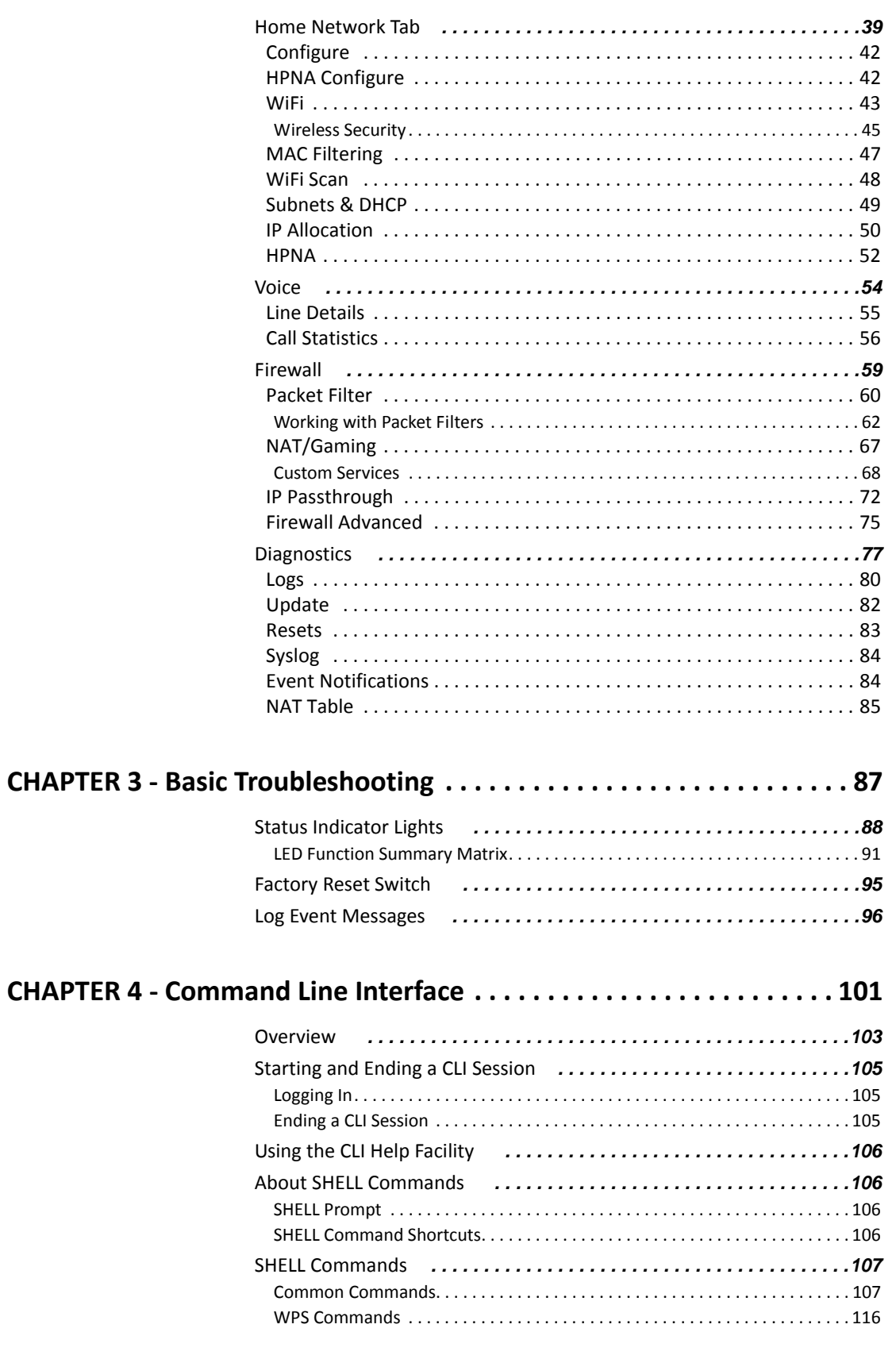

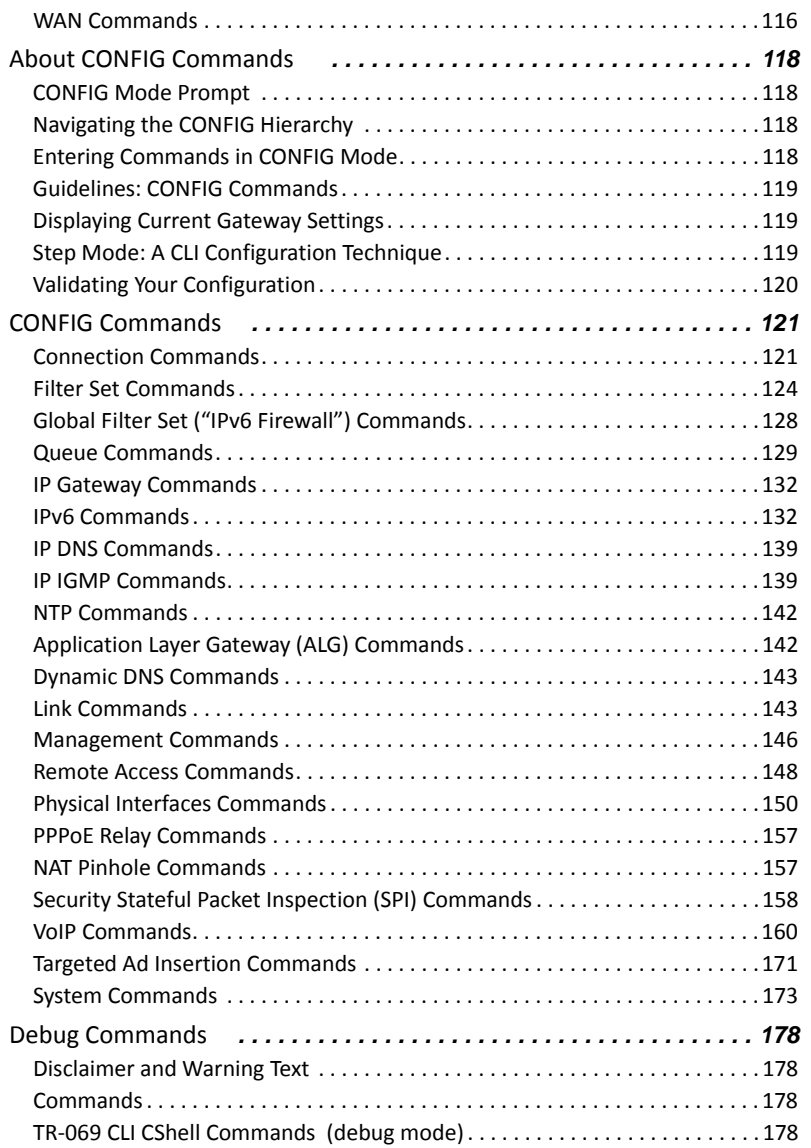

## **CHAPTER 5 - Technical Specifications and Safety Information. . . . . . 179**

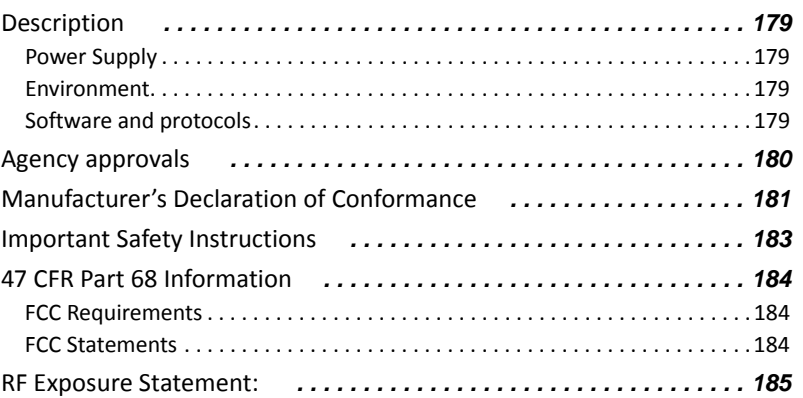

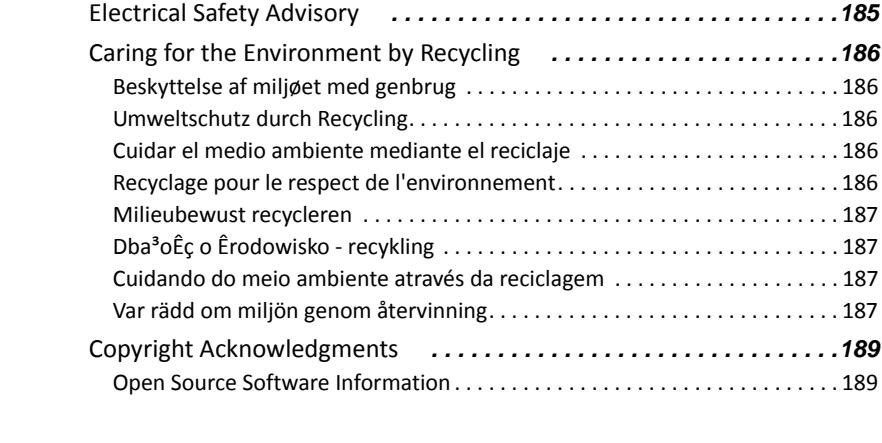

# **Appendix A - ARRIS Gateway Captive Portal Implementation . . . . . . 213**

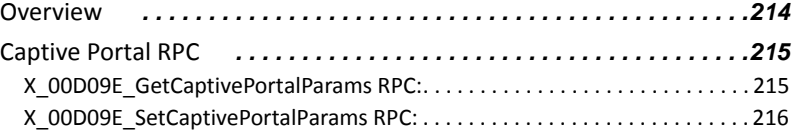

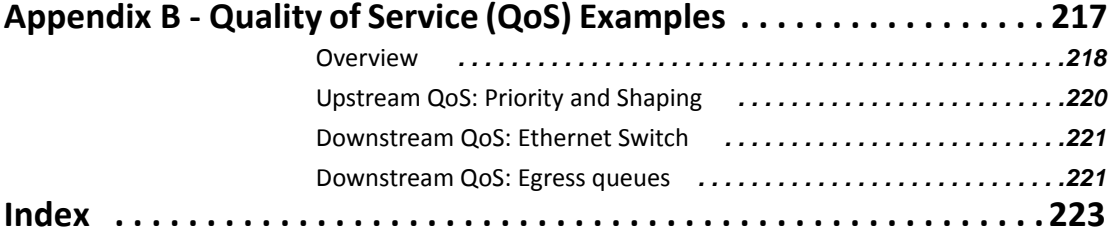

## **CHAPTER 1 Introduction**

#### About ARRIS Documentation

This guide describes the wide variety of features and functionality of the ARRIS NVG599 Gateway, when used in Router mode. The NVG599 device can also be delivered in Bridge mode. In Bridge mode, the NVG599 acts as a pass-through device and allows the workstations on your LAN to have public addresses directly on the Internet. Documentation for the NVG599 in Bridge mode is available for download.

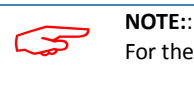

For the purposes of this manual the "ARRIS NVG599 Gateway" will be referred to as the "NVG599."

### Related Documentation

ARRIS provides a suite of technical documents for its family of intelligent enterprise and consumer gateways. This documentation consists of:

- Administrator's Handbook (this document)
- ◆ Dedicated user manuals
- ◆ Specific white papers covering related technology

The documents are available in electronic form as Portable Document Format (PDF) files. They can be viewed (and printed) from Adobe Acrobat Reader, Exchange, or any other application that supports PDF files.

#### Documentation Conventions

This manual uses the following conventions to present information.

#### **General**

The following typographic conventions are used in this guide.

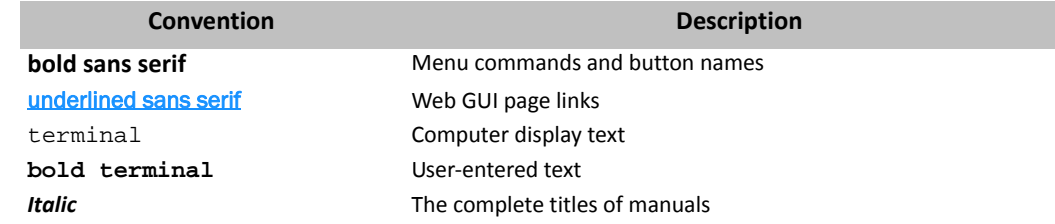

#### **Internal Web Interface**

The following graphic conventions are used when describing elements of the Web interface in this guide.

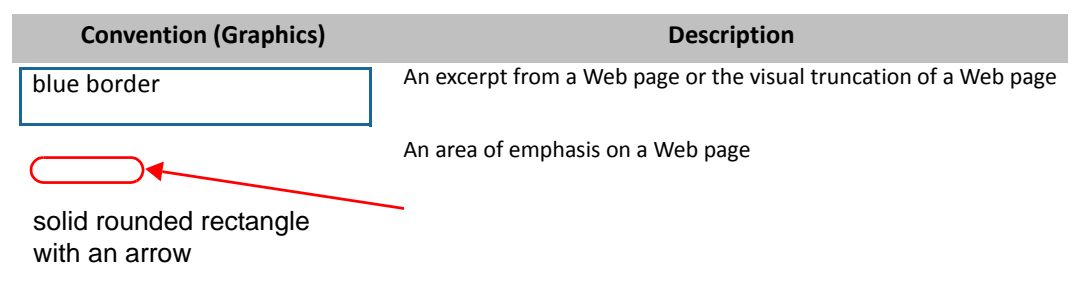

#### **Command Line Interface**

Syntax conventions for the command line interface are as follows.

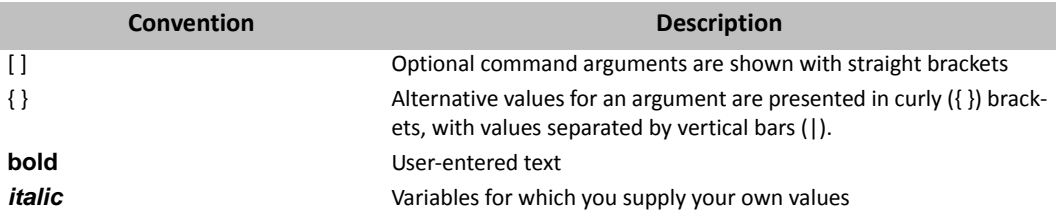

### **Organization**

This guide consists of five chapters, two appendixes, and an index. It is organized as follows:

- ◆ **Chapter 1, "Introduction"** Describes the ARRIS<sup>®</sup> document suite and the purpose of, audience for, and structure of this guide. It includes a table of style conventions.
- **Chapter 2, "Device Configuration"** Describes how to get up and running with your NVG599.
- **Chapter 3, "Basic Troubleshooting"** Gives some simple suggestions for troubleshooting problems with the initial configuration of your NVG599.
- **Chapter 4, "Command Line Interface"** Describes all the current text-based commands for both the SHELL and CONFIG modes. A summary table and individual command examples for each mode are provided.
- ◆ Chapter 5, "Technical Specifications and Safety Information" Presents system and device specifications and important compliance and safety statements.
- **Appendix A, "ARRIS Gateway Captive Portal Implementation"** Describes the ARRIS Gateway Captive Portal Implementation.
- **Appendix B, "Quality of Service (QoS) Examples"** Describes the ARRIS Gateway Quality of Service (QoS) Implementation**.**

### A Word About Example Screens

This manual contains many example screen illustrations. Since ARRIS gateways offer a wide variety of features and functionality, the example screens shown may not exactly match the screens for your particular device or setup. The example screens are for illustrative and explanatory purposes, and should not be construed to represent your own unique environment.

## **CHAPTER 2 Device Configuration**

Most users will find that the basic Quick Start configuration is sufficient to meet their needs. The Quick Start section may be all that you need to configure and use your ARRIS NVG599 Gateway. For more advanced users, a rich feature set is available. The following instructions cover installation in Router mode.

This chapter covers:

- ♦ "Important Safety Instructions" on page 12
- ◆ "Status Indicator Lights" on page 13
- ◆ "Battery Installation (optional)" on page 16
- ◆ "Battery Door Instructions" on page 17
- ◆ "Set up the ARRIS Gateway" on page 18
- ◆ "Accessing the Web Management Interface" on page 21
- ◆ "Device Status Page" on page 24
- ◆ "Tab Bar" on page 27
- ◆ "Broadband Tab" on page 34
- ◆ "Home Network Tab" on page 39
- $W''$  WiFi" on page 43
- ◆ "Voice" on page 54
- ◆ "Firewall" on page 59
- ◆ "Diagnostics" on page 77

#### Important Safety Instructions

#### **POWER SUPPLY INSTALLATION**

Connect the power supply cord to the power jack on the NVG599. Plug the power supply into an appropriate electrical outlet. There is no power (on / off) switch to power off the device.

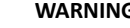

WARNING:<br>The power<br>protective The power supply must be connected to a mains outlet with a protective earth connection. Do not defeat the protective earth connection.

#### **CAUTION**:

Depending on the power supply provided with the product, either the direct plug-in power supply blades, power supply cord plug or the appliance coupler serves as the mains power disconnect. It is important that the direct plug-in power supply, socket-outlet or appliance coupler be located so it is readily accessible.

#### **TELECOMMUNICATION INSTALLATION**

When using your telephone equipment, basic safety precautions should always be followed to reduce the risk of fire, electric shock, and injury, including the following:

◆ This device is intended for indoor use only.

#### " **RESTRICTIONS**:

- ◆ Do not install this device out doors.
- ◆ This device is restricted from transmitting in 5600-5650 MHz band.
- **WARNING**:
	- Installing and operating this device out doors is a violation of FCC rules.
- ◆ Do not use this product near water, for example, near a bathtub, wash bowl, kitchen sink or laundry tub, in a wet basement or near a swimming pool.
- Avoid using a telephone (other than a cordless type) during an electrical storm. There may be a remote risk of electrical shock from lightning.
- $\blacklozenge$  Do not use the telephone to report a gas leak in the vicinity of the leak.
- ◆ **CAUTION**: The external phone should be UL listed, and the connections should be made in accordance with Article 800 of the NEC.
- ◆ **CAUTION**: To reduce the risk of fire, use only No. 26 AWG or larger telecommunication line cord.

#### **COAX INSTALLATION**

Ensure that the outside coaxial cable system is grounded, so as to provide some protection against voltage surges and built-up static charges. Article 820-20 of the NEC (Section 54, Part I of the Canadian Electrical Code) provides guidelines for proper grounding and, in particular, specifies that the CATV cable ground be connected to the grounding system of the building, as close to the point of cable entry as practical.

#### **PRODUCT VENTILATION**

The NVG599 is intended for use in a consumer's home. Ambient temperatures should not exceed 104 F (40 C). The NVG599 should not be used in locations exposed to outside heat radiation or where it is subject to trapping of its own heat. The product should have at least one inch of clearance on all sides except the bottom when properly installed and should not be placed inside tightly enclosed spaces unless proper ventilation is provided.

WARNING:<br>The battery<br>heat above The battery used in this device may present a risk of fire or chemical burn if mistreated. Do not disassemble, heat above manufacturer's maximum temperature limit, or incinerate. Replace battery with ARRIS P/N 586185-002-00 only. Use of another battery may present a risk of fire or explosion. Dispose of used battery promptly. Keep away from children. Do not disassemble and do not dispose of in fire.

#### **SAVE THESE INSTRUCTIONS**

## Status Indicator Lights

**Side View Power** ្រុះ **(**) **Battery Ethernet WiFi HomePNA Broadband 1 Broadband 2 Service Phone 1 Phone 2 USB WPS**

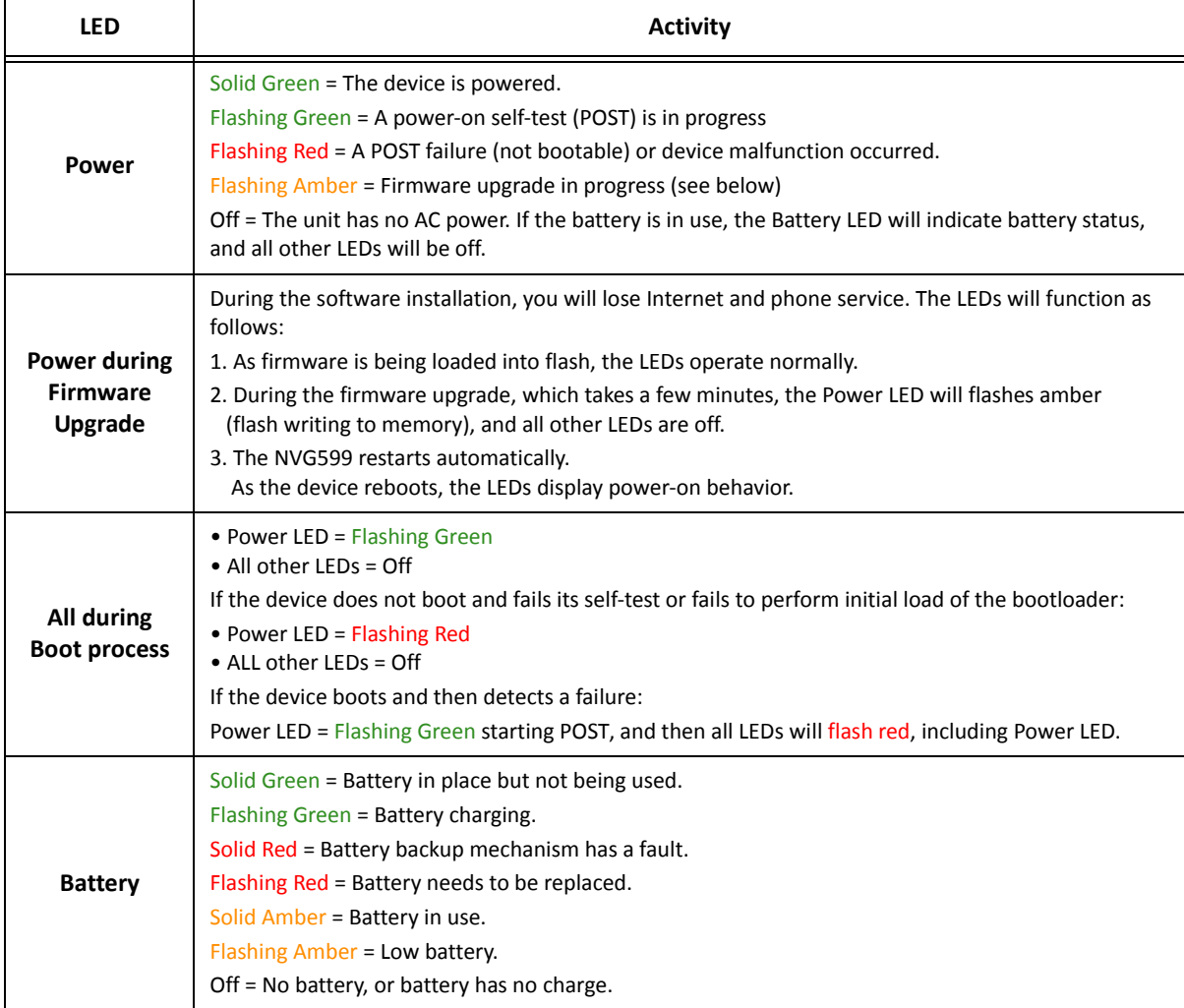

Colored LEDs on your NVG599 indicate the activity status of various ports. *ARRIS NVG599 Status Indicator Lights* 

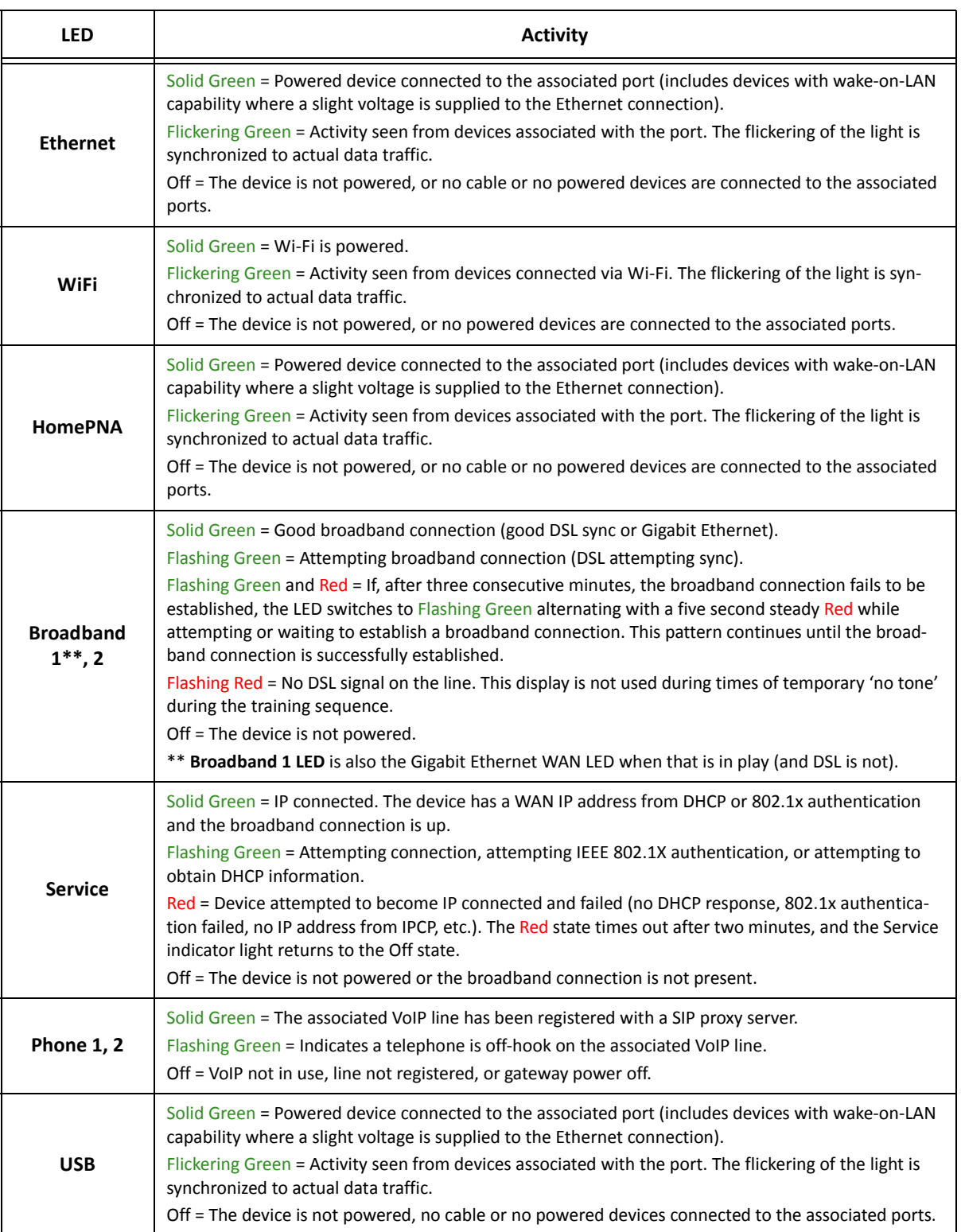

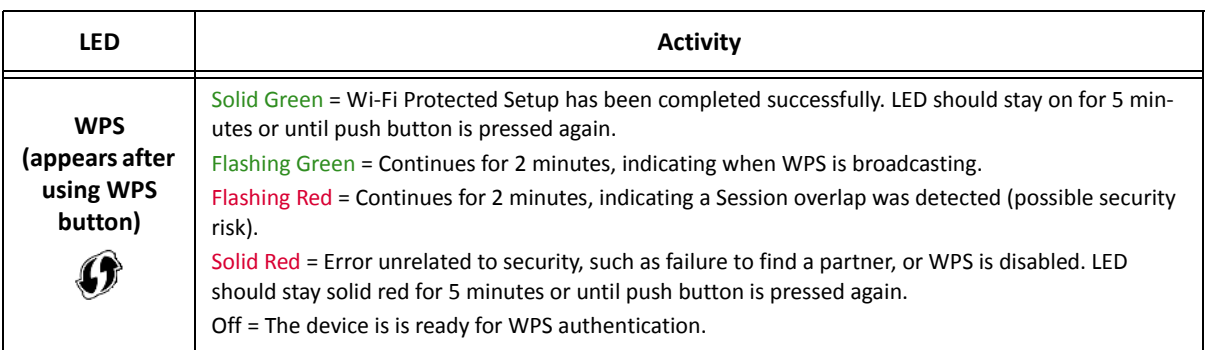

#### *Rear View* **Reset F-Connector (HPNA) Gigabit Ethernet (WAN) DSL (WAN) USB Power JackRJ14 (FXS) Ethernet (LAN)**  $\ddot{\mathbf{c}}$ **The Manufacturer** C и, Wi-Fi Network Name-2.4: ATT5z2q9G9<br>Wi-Fi Network Name-5<br>Wi-Fi Password: 5r99389r5a79<br>For help, att.com/support **LED Activity** Flashing Amber = A Gigabit Ethernet device is connected to each port. **Ethernet**  Solid Green = A 10/100 Ethernet device is connected. **1, 2, 3, 4** Flickering Green = Ethernet traffic activity. Off = The device is not powered, or no powered devices are connected to the associated ports.

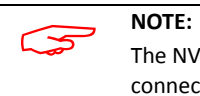

The NVG599 supports two VoIP lines over one RJ14 (FXS) VoIP port. In order to connect two phone lines, the supplied inner/outer pair splitter adapters must be attached to the RJ14 (FXS) VoIP port in order to terminate both lines. This is a special-purpose splitter. You must use only the inner/outer pair splitter adapters supplied by AT&T.

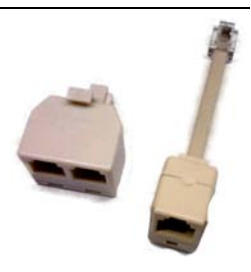

### Battery Installation (optional)

The optional backup battery is located in a compartment on the bottom of the unit. Installing the battery door requires some care.

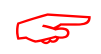

#### **CAUTION:**

The battery used in this device may present a risk of fire or chemical burn if mistreated. Do not disassemble, heat above manufacturer's maximum temperature limit, or incinerate. Replace battery with ARRIS P/N 586185-002-00 only. Use of another battery may present a risk of fire or explosion. Dispose of used battery promptly. Keep away from children. Do not disassemble and do not dispose of in fire.

1. Note the tab on the bottom of the battery.

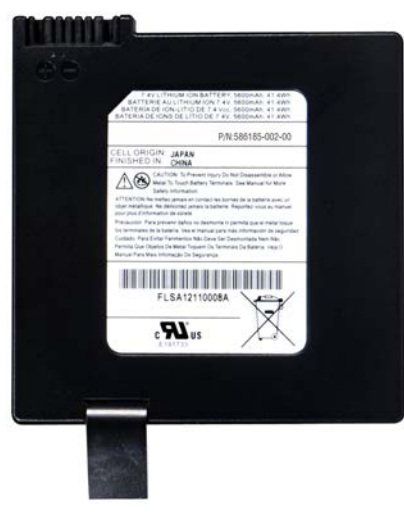

2. Insert the battery into the compartment on the bottom of the unit, as shown, and press into place so that the battery contacts seat securely in the unit.

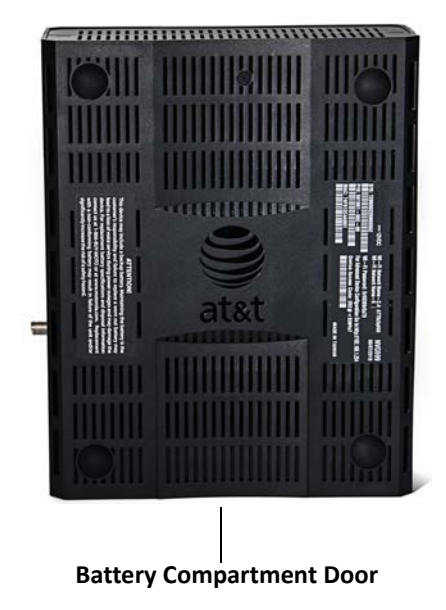

3. Close the compartment door. See "Battery Door Instructions" on page 17.

#### Battery Door Instructions

- 1. Place NVG599 unit on a tabletop with the battery door side up.
- 2. Push in and upward to open the battery door as shown in Figure 1.

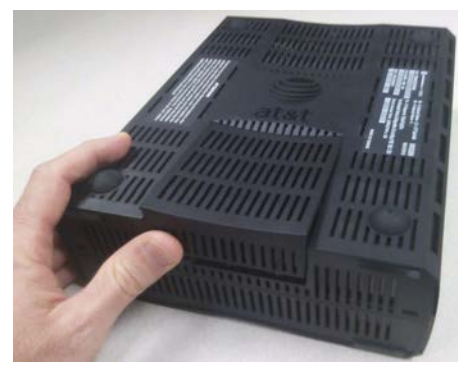

**Figure 1**

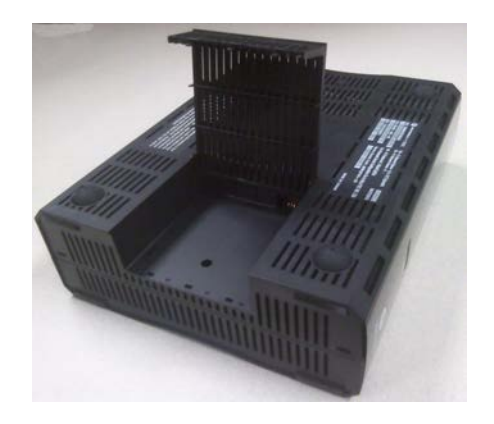

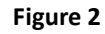

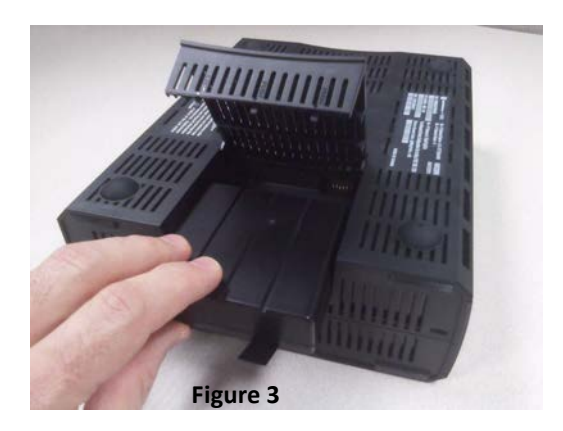

- 3. Swing back the battery door. See Figure 2.
- 4. Insert the battery in the compartment as shown in Figure 3.
- 5. Swing the door back down and snap closed.

#### Set up the ARRIS Gateway

Refer to your Quick Start Guide for instructions on how to connect your NVG599 to your power source, PC, or local area network, and your Internet access point, whether it is a dedicated DSL outlet or a DSL or cable modem. Be sure to enable dynamic addressing on your PC. To set up the gateway, complete the following steps:

#### **Microsoft Windows:**

1. Navigate to the TCP/IP Properties control panel to configure the IP address using one of the suggested pathways that follow. Note that Windows Vista and Windows 7 obtain an IP address automatically by default. You may not need to configure it at all.

Windows 7 follows a path like this: **Start** menu -> **Control Panel** -> **Network and Sharing Center** -> **Change adapter settings** -> **Local Area Connection** -> **Change settings of this connection** -> **Local Area Connection Properties** -> **Internet Protocol (TCP/IP)** -> **Properties**

Windows XP follows a path like this: **Start** menu -> **Settings** -> **Control Panel** -> **Network Connections** -> **Local Area Connection** -> **Internet Protocol [TCP/IP]** -> **Properties**

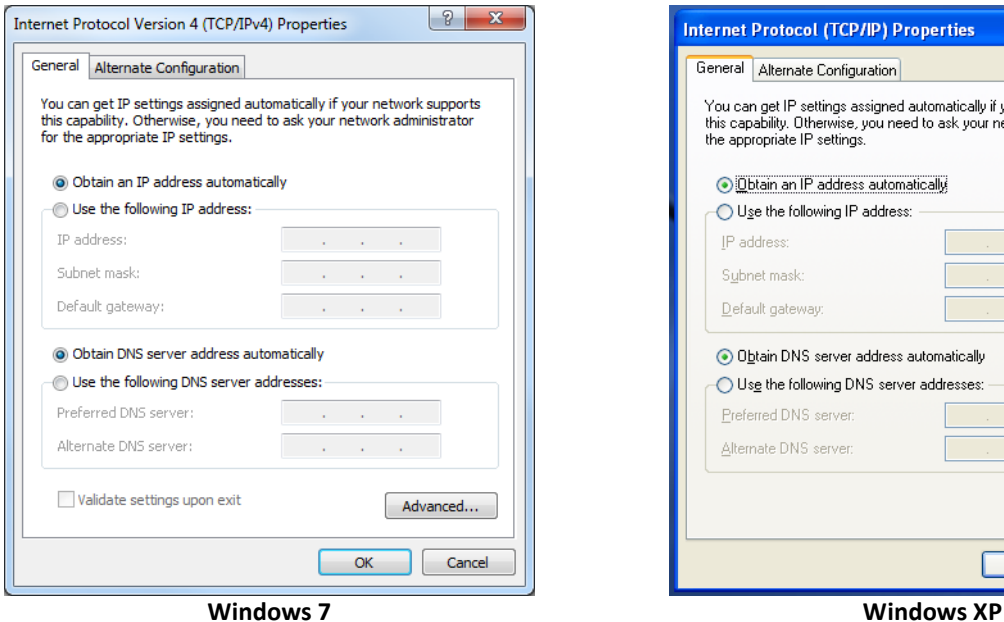

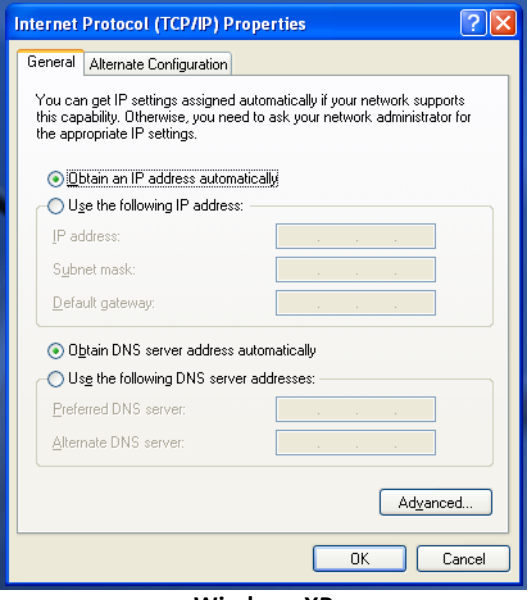

- 2. Select **Obtain an IP address automatically**.
- 3. Select **Obtain DNS server address automatically,** if available.
- 4. Remove any previously configured gateways, if available.
- 5. OK the settings. Restart if prompted.

To check:

- 1. Open the Networking control panel and select **Internet Protocol Version 4 (TCP/IPv4)**.
- 2. Click the **Properties** button. The Internet Protocol Version 4 (TCP/IPv4) Properties window should appear as shown.

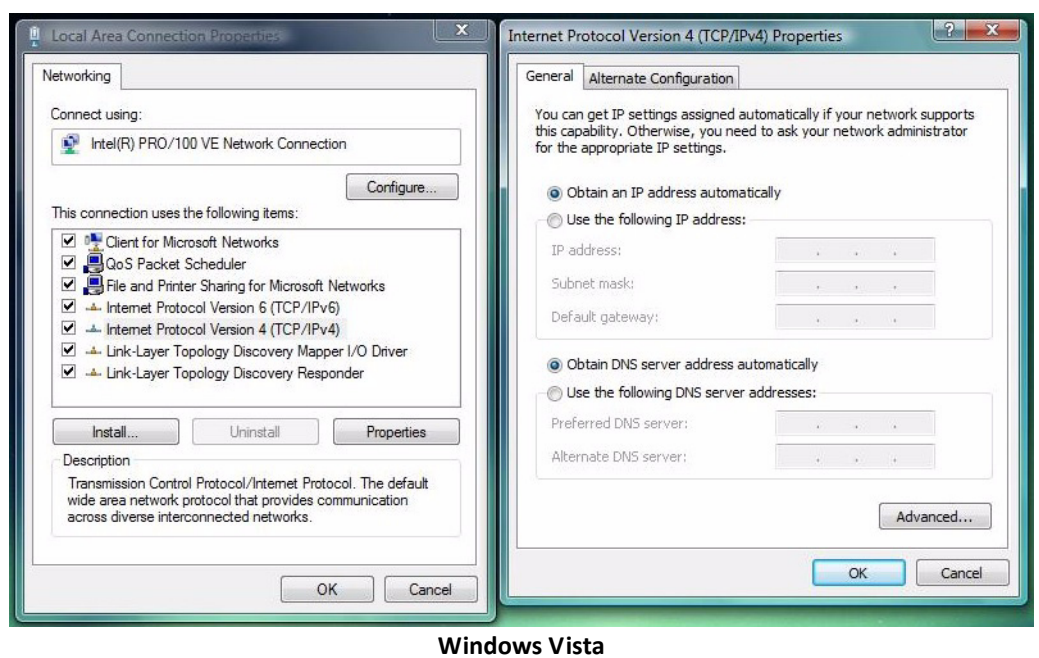

3. Set the radio buttons to the values shown above, and click the **OK** button.

#### **Macintosh MacOS 8 or higher or Mac OS X:**

- 1. Access the **TCP/IP** or **Network** control panel.
- ◆ Mac OS X follows a path like this:

#### **Apple** Menu -> **System Preferences** -> **Network**

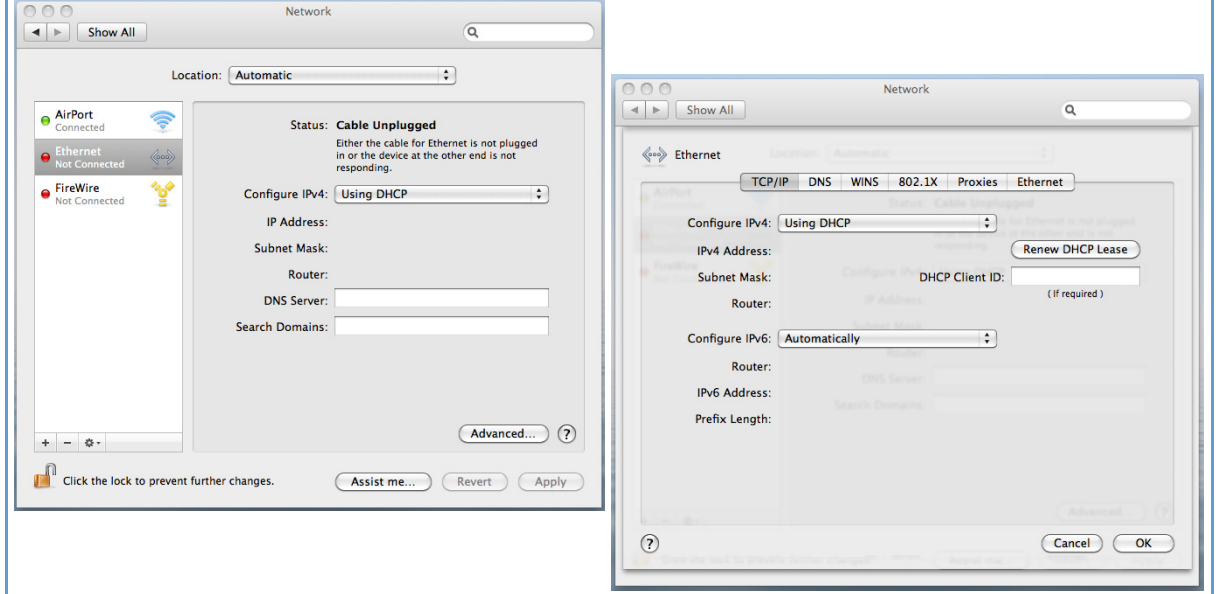

◆ MacOS Classic follows a path like this:

**Apple** Menu -> **Control Panels** -> **TCP/IP** Control Panel

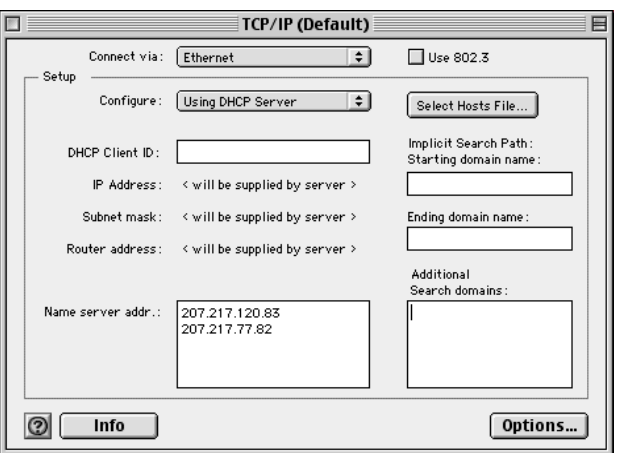

- 2. Select **Ethernet.**
- 3. Select **Configure Using DHCP.**
- 4. Close and save, if prompted.

Proceed to "Accessing the Web Management Interface" on page 21.

## Accessing the Web Management Interface

- 1. Run your Web browser application, such as Firefox or Microsoft Internet Explorer, from the computer connected to the NVG599 device.
- 2. Enter http://192.168.1.254 in the Location text box. While the NVG599 is determining the broadband network type, the following screen appears.

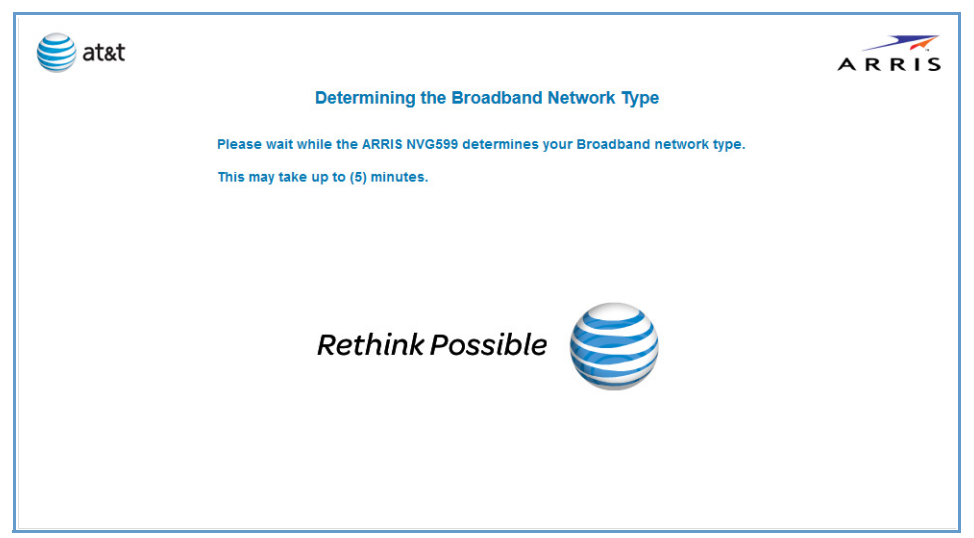

The Device Status page appears.

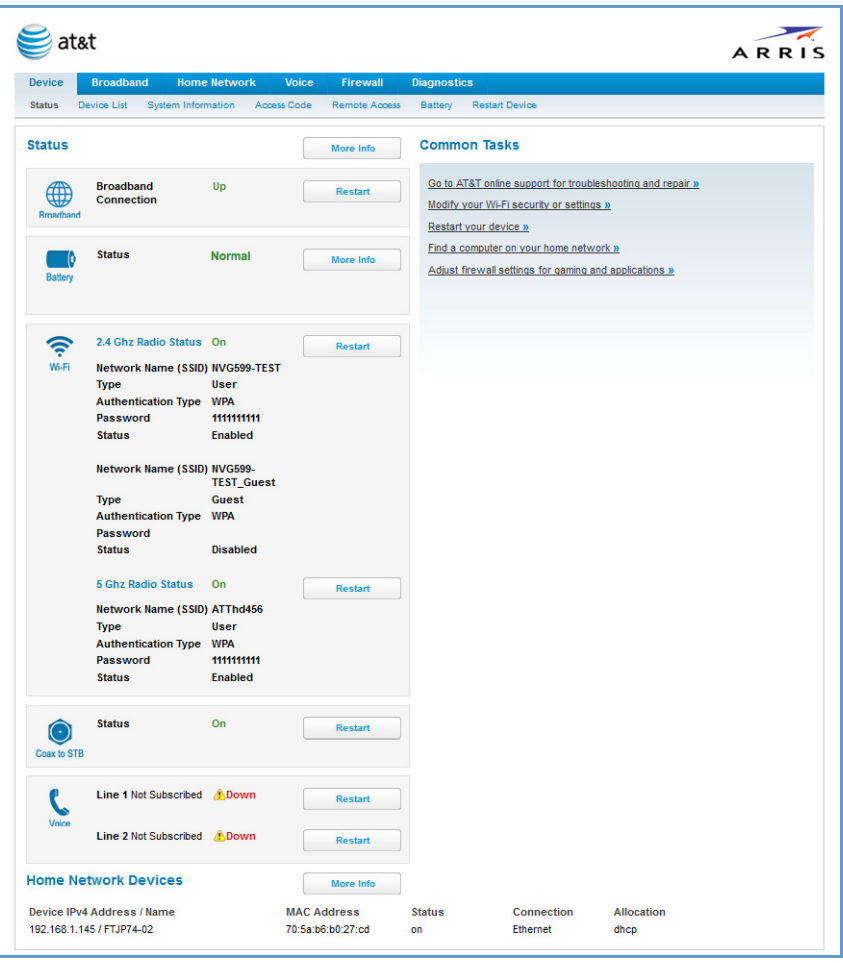

3. Check to make sure the Broadband and Service LEDs on your NVG599 device are lit **GREEN** to verify that the connection to the Internet is active.

Congratulations! Your installation is complete. You can now surf to your favorite Web sites by typing a URL in your browser's location box or by selecting one of your favorite Internet bookmarks.

#### **Broadband Network Redirect Pages**

After a few minutes, if the broadband network cannot be determined, the following screen appears. Contact AT&T Customer Care at the number shown on your screen for assistance.

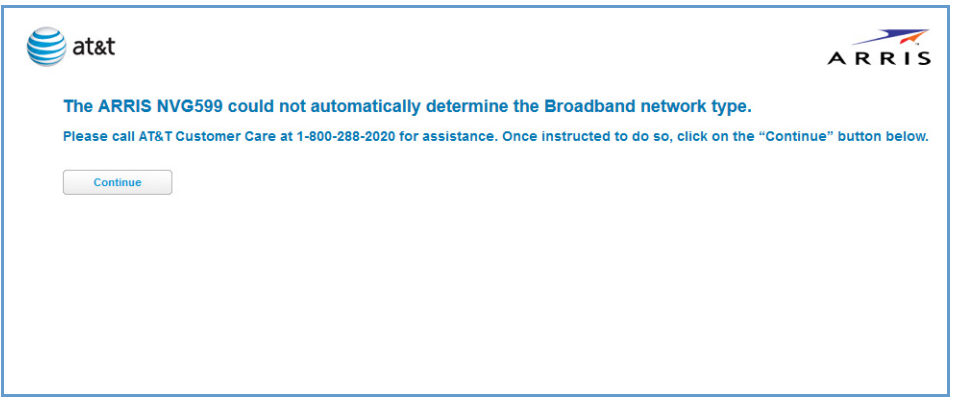

If you click the **Continue** button, the following screen appears. Here you can manually select the broadband network type, if you know it.

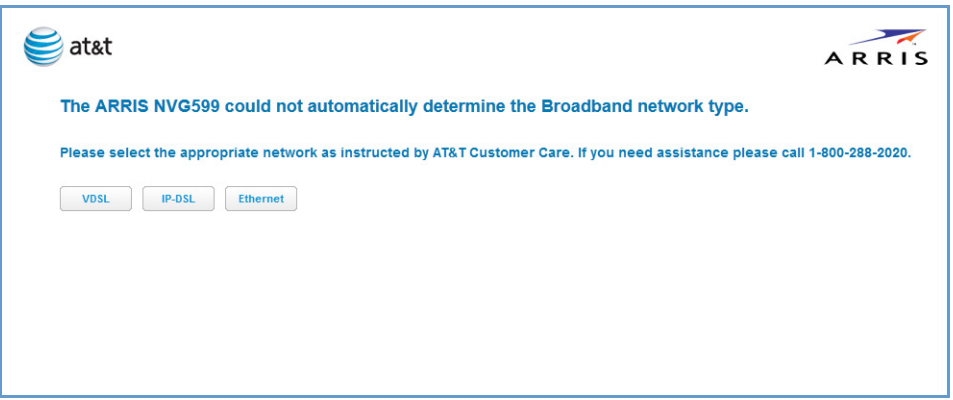

#### **IP Diagnostics Page Redirect**

In the event that your connection to the Internet fails, the Broadband LED on your NVG599 device flashes **RED** and you are redirected to the IP Diagnostics page.

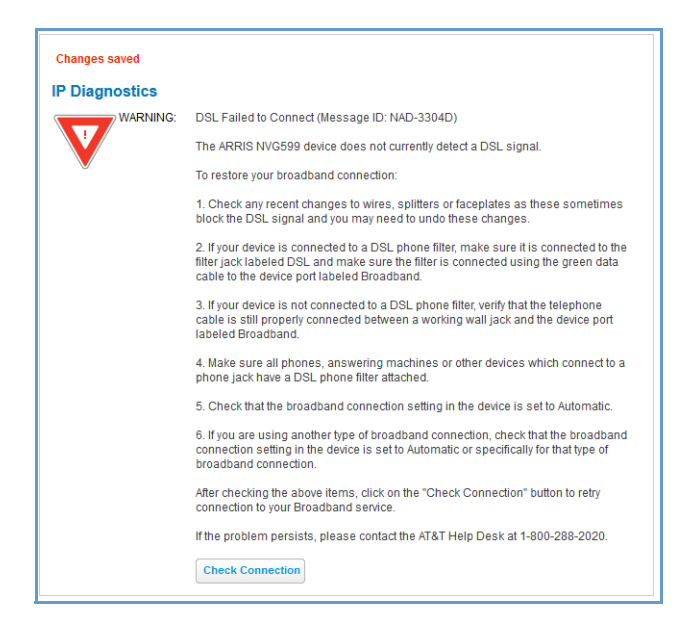

Follow the on-screen troubleshooting suggestions.

For additional troubleshooting information, see "Diagnostics" on page 77 and "Basic Troubleshooting" on page 87.

When your connection is restored or the problem is resolved, the Broadband LED turns **GREEN**.

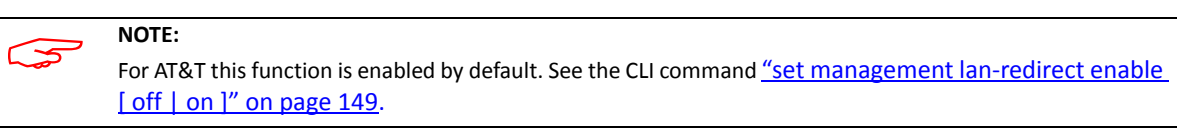

#### **Offline Troubleshooting**

If the WAN is down, the following information is displayed at the top of the page:

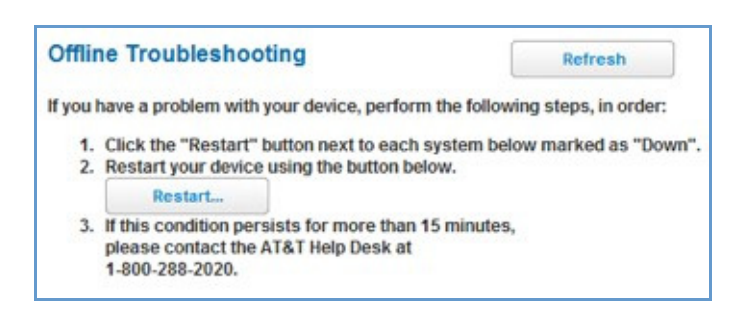

#### Device Status Page

After you have performed the basic Easy Login configuration, any time you log in to your NVG599 you will access the NVG599 Home page.

To access the Home page, type http://192.168.1.254 in your Web browser's location box.

#### **Device Access Code**

On the Device Status page, you may be required to provide your device access code to access the Web management configuration pages. The device access code is unique to your device. It is printed on a label on the side of the NVG599.

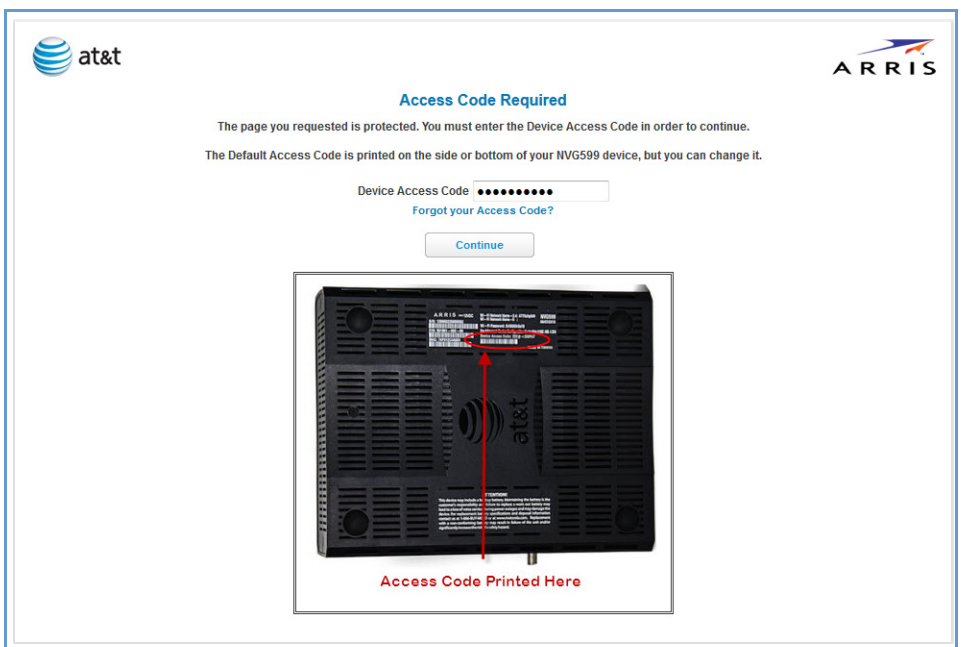

Enter your device access code and click the **Continue** button.

The Device Status page appears.

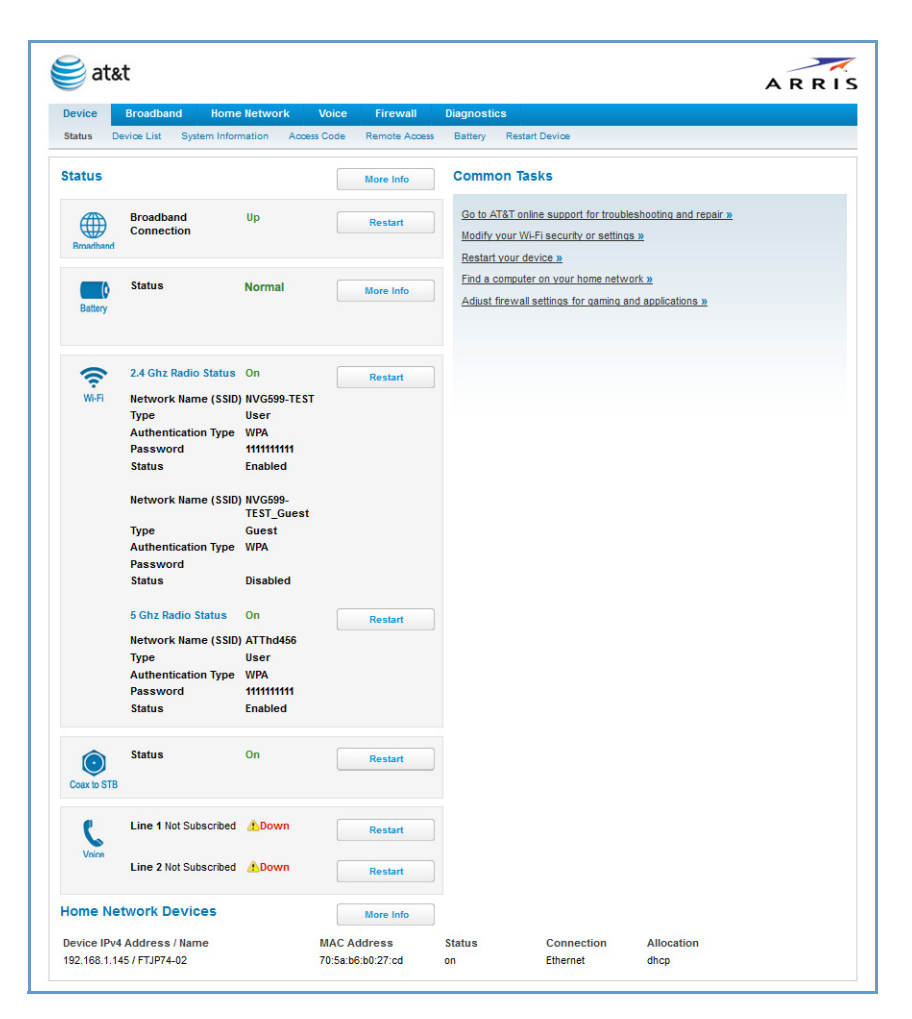

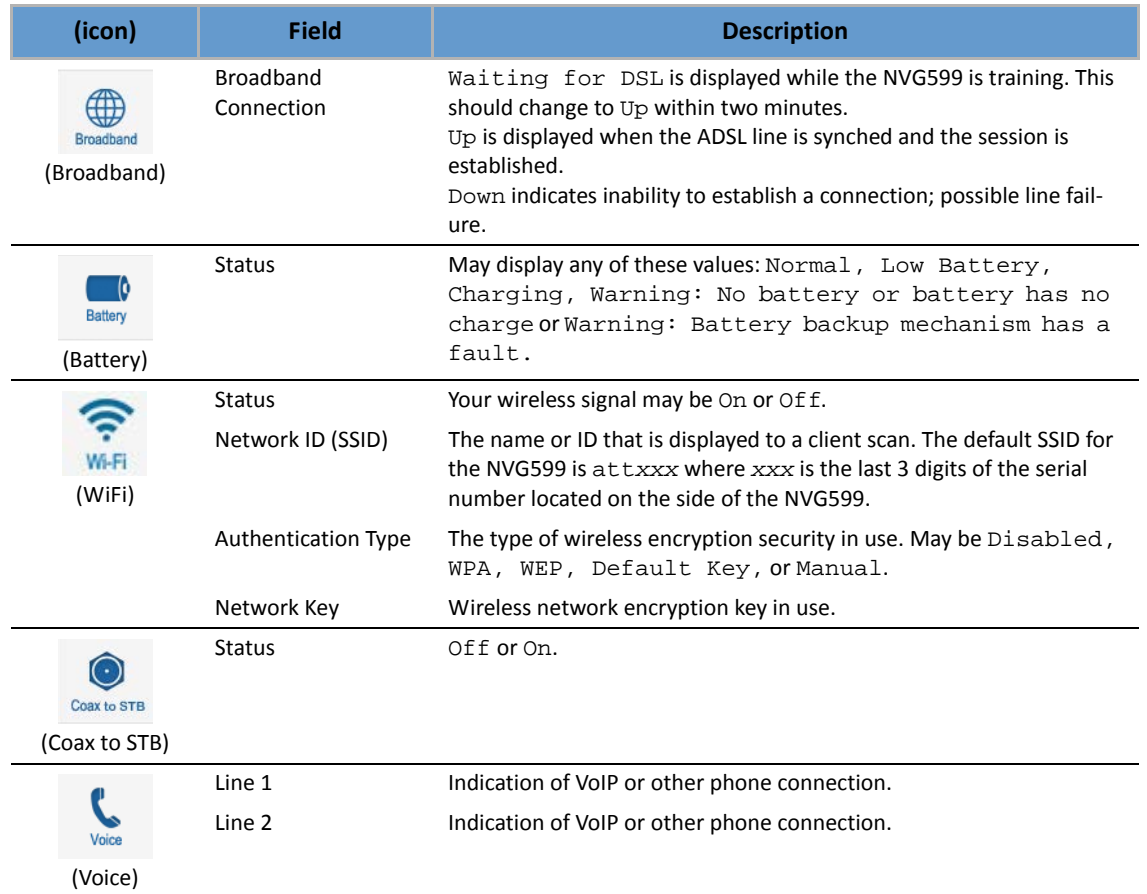

The Device Status page displays the following information in the center section:

Some fields may or may not be displayed, depending on your particular setup.

The Diagnostics button will connect you to the Troubleshoot page. See "Diagnostics" on page 77.

The frame at right displays some links to commonly performed tasks for easy access.

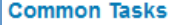

- Go to AT&T online support for troubleshooting and repair »
- Modify your Wi-Fi security or settings »
- Restart your device »
- Find a computer on your home network »
- Adjust firewall settings for gaming and applications »
- ◆ Display additional troubleshooting steps » OR -Go to AT&T online support for troubleshooting and repair This link will connect you to the IP Diagnostics page with help for troubleshooting and the AT&T Help Desk information. See "IP Diagnostics Page Redirect" on page 23.
- ◆ Modify your WiFi security or settings » This link will connect you to the WiFi page. See "WiFi" on page 43.
- ◆ Restart your device » This link will connect you to the Restart Device page. See "Restart Device" on page 33.
- ◆ Find a computer on your home network » This link will connect you to the Device List page. See "Device List" on page 28.
- ◆ Adjust firewall settings for gaming and applications » This link will connect you to the NAT/Gaming page. See "NAT/Gaming" on page 67.

#### Tab Bar

The tab bar is located at the top of every page, allowing you to move freely about the site.

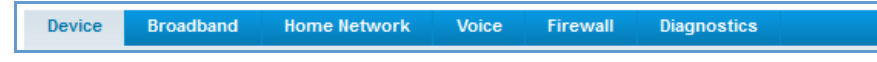

The tabs reveal a succession of pages that allow you to manage or configure several features of your Gateway. Each tab is described in its own section.

#### **Help**

Online Help for your device is available in the rightmost frame on every page in the Web interface. For example, the Help section at right is displayed on the System Information page.

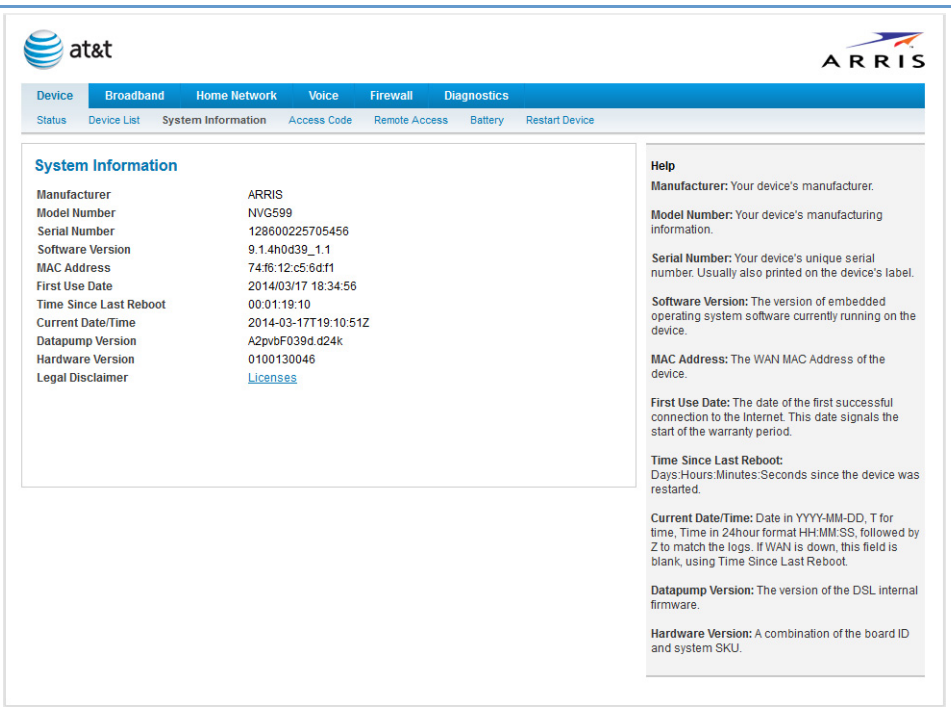

#### Links Bar

The links bar appears at the top of each page, allowing you to configure aspects of the features displayed on the page. For example, the links bar on the Home Summary page is as shown below:

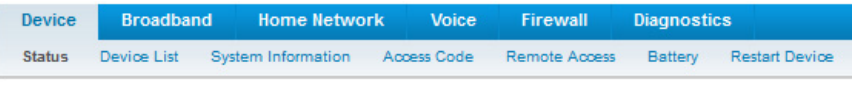

The links bar on the Device Status page includes the following links. For more information about each link, see the related section in this guide.

◆ Status (see page 24) **Device List** (see page 28)

- ◆ System Information (see page 29)
- ◆ Access Code (see page 30)
- ◆ Remote Access (see page 31)
- ◆ Battery (see page 32)
- ◆ Restart Device (see page 33)

#### Link: Device List

When you click the **Device List** link, the Device List page appears.

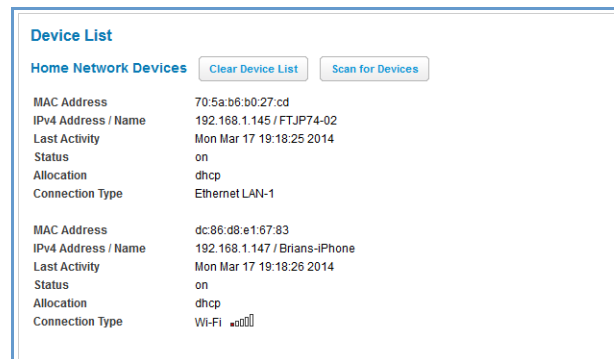

The page displays the following summary information for each home network device connected to the NVG599 device on your local area network: IPv4 address, network name, MAC address, and other status information.

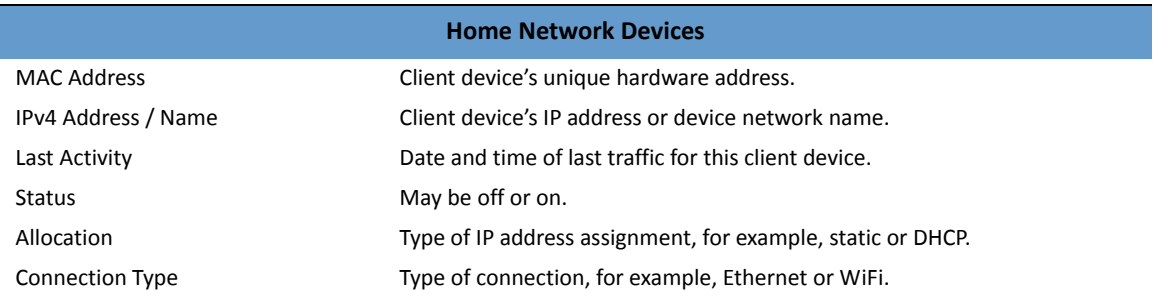

For WiFi client connections, the Device List page displays the familiar bars indicating signal strength, as follows:

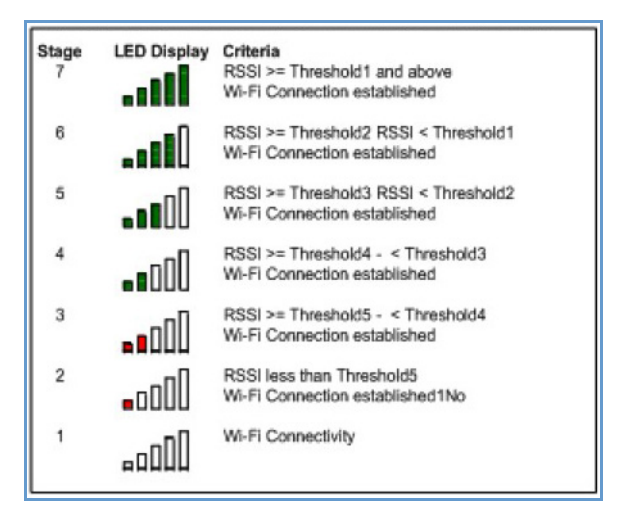

- ◆ Click the Clear Device List button to update the Home Network Devices summary.
- ◆ Click the Scan for Devices button to seek out other devices that have been connected since the last Home Network Devices summary update.

#### Link: System Information

When you click the **System Information** link, the System Information page appears.

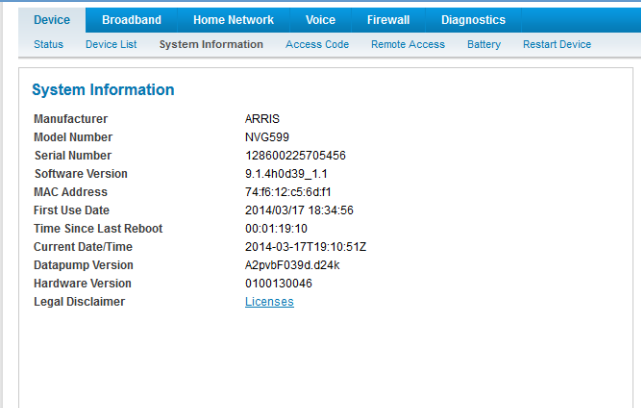

#### The page displays the following information:

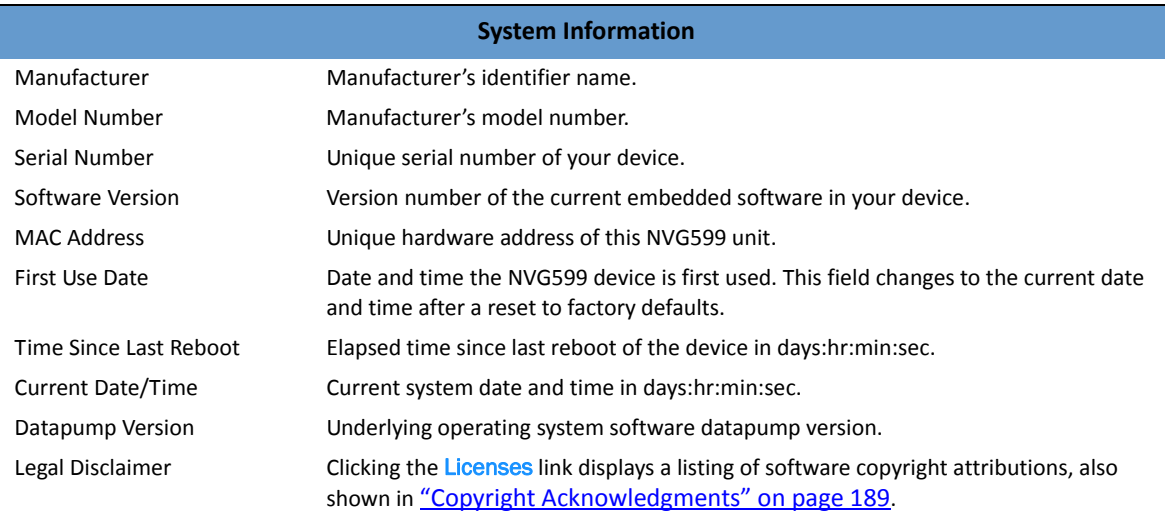

#### Link: Access Code

When you click the Access Code link, the Access Code page appears and allows changes to the code that controls access to your device's configuration. Access to your NVG599 device is controlled through an account named *Admin*. The default Admin password for your device is the unique access code printed on the label on the side of your device.

As the Admin, you can change this password to one of your own choosing between 8 and 20 characters long. The new password must include two characters from any these categories: alpha, number, and special characters.

**Example**: "fru1tfl13s\_likeabanana"

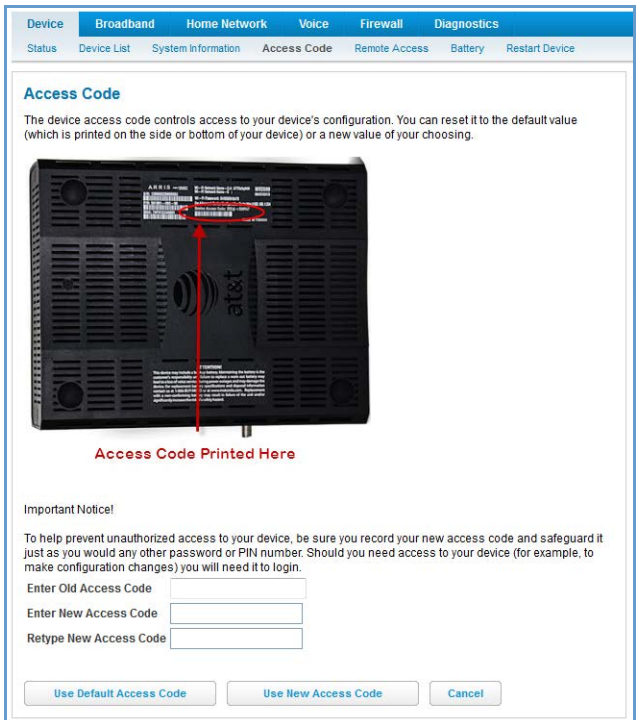

Enter your old access code, your new access code, and click the Use New Access Code button. The new access code takes effect immediately.

You can always return to the original default password by clicking the Use Default Access Code button.

#### Link: Remote Access

The Remote Access page lets you grant access to your NVG599 device to other users on the WAN. This function can be used for advanced troubleshooting or remote configuration.

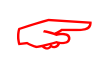

WARNING:<br>
Enabling remote access allows anyone who knows or can determine the password, port ID, and URL<br>
(address) of your NVG599 device to view any configuration settings or change the operation of your gateway. Enabling remote access allows anyone who knows or can determine the password, port ID, and URL

If remote access is not currently enabled, the Remote Access page will let you configure and enable it. If remote access has been enabled, the Remote Access page will indicate that, and provides a button to disable it.

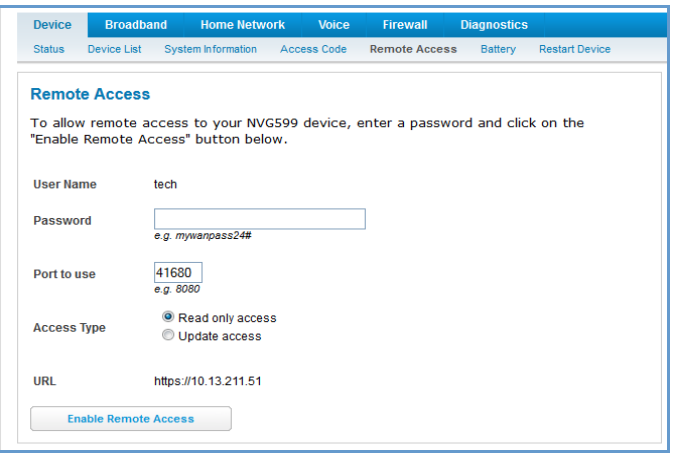

To enable remote access:

- 1. Type a password in the **Password** field. This password must be at least 8 characters long, and must include at least two of the following types of characters:
- ◆ Alphabetic (letter) characters
- ◆ Numeric (number) characters
- ◆ Special characters (!  $@# $$  % ^ &  $*$  , etc)
- 2. If necessary, set a custom port number for secure HTTP access to the NVG599 remote access session in the **Port Value** field.
- 3. Click the radio button that describes the type of remote access to allow:
- ◆ Read only access to allow the remote access session to view, but not change, the configuration and collected statistics of the gateway.
- Update access to allow the session to make changes to the gateway's configuration.
- 4. Click the Enable Remote Access button.

The NVG599 updates the Remote Access page and displays the current remote access settings, shows the URL that a remote access client must use to connect to the remote access session, and provides a button for ending the remote access session. The remote access client will need to connect to the URL shown on the Remote Access page, and will need to log in with the user name "tech" and with the password configured when access was enabled.

To end (disable) an existing remote access configuration, click the Disable Remote Access button, as shown below:

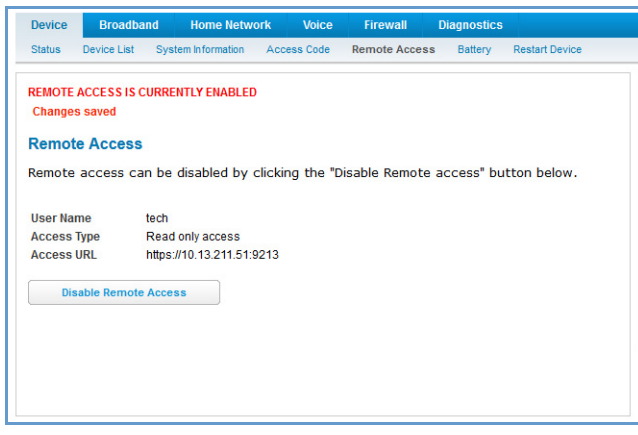

#### Link: Battery

The Battery page shows the condition and status of the NVG599 internal battery, and provides control over the battery condition audible alarm.

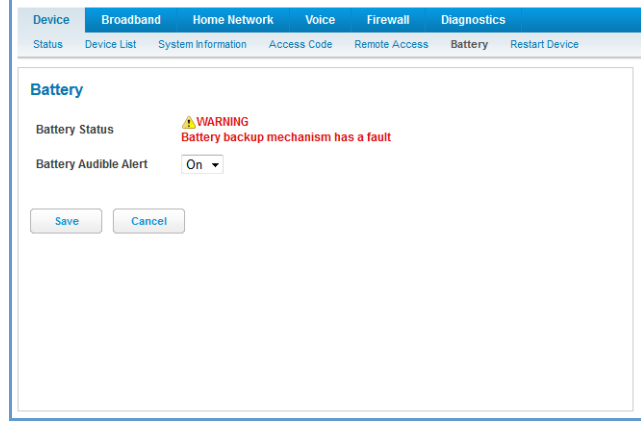

The battery condition audible alarm provides an on-hook ringing signal on a connected telephone if the NVG599 battery needs recharging or replacing. This alarm uses a distinctive "splash" ring pattern and a battery notification message on phones with caller ID displays or announcers. Additionally, the NVG599 provides an off-hook voice notification to the subscriber if the NVG599 battery is low (and needs recharging) or faulty (and needs replacing). After playing the recorded voice notification, the NVG599 provides a dial tone.

The alarm is triggered when the NVG599 determines that the installed battery is:

- ◆ Below 35% charge and in need of recharging, or
- ◆ Unable to charge past 80% of capacity and in need of replacing.

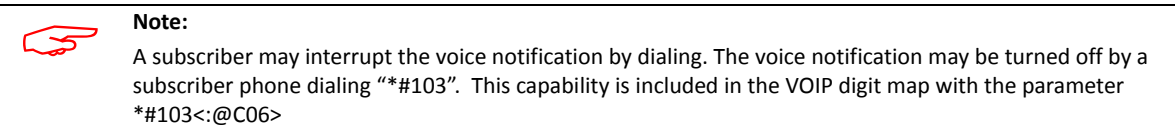

To change the alarm setting, click the Battery Audible Alert drop-down menu, and select the setting (On or Off) for the alarm. Click the Save button to save the new settings, or Cancel to discard them.

#### Link: Restart Device

When the NVG599 is restarted, it will disconnect all users, initialize all its interfaces, and load the operating system software.

In some cases, when you make configuration changes, you may be required to restart for the changes to take effect.

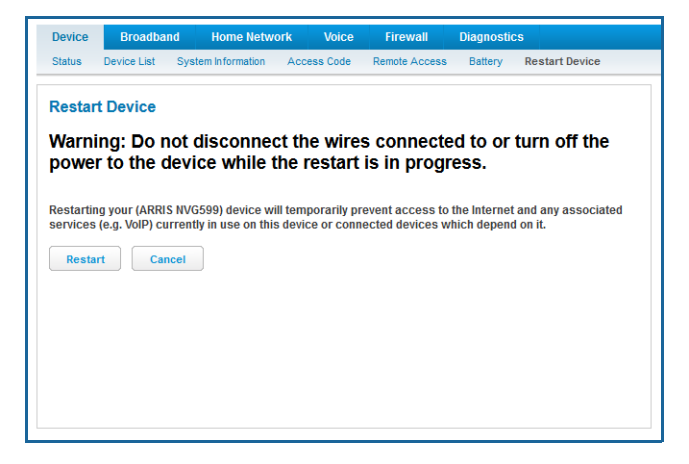

### Broadband Tab

Links available on the Broadband tab provide access to pages that allow you to view information about the broadband connection and configure connection details.

#### Link: Broadband Status

When you click the Broadband tab, the Broadband **Status** page is the first to appear.

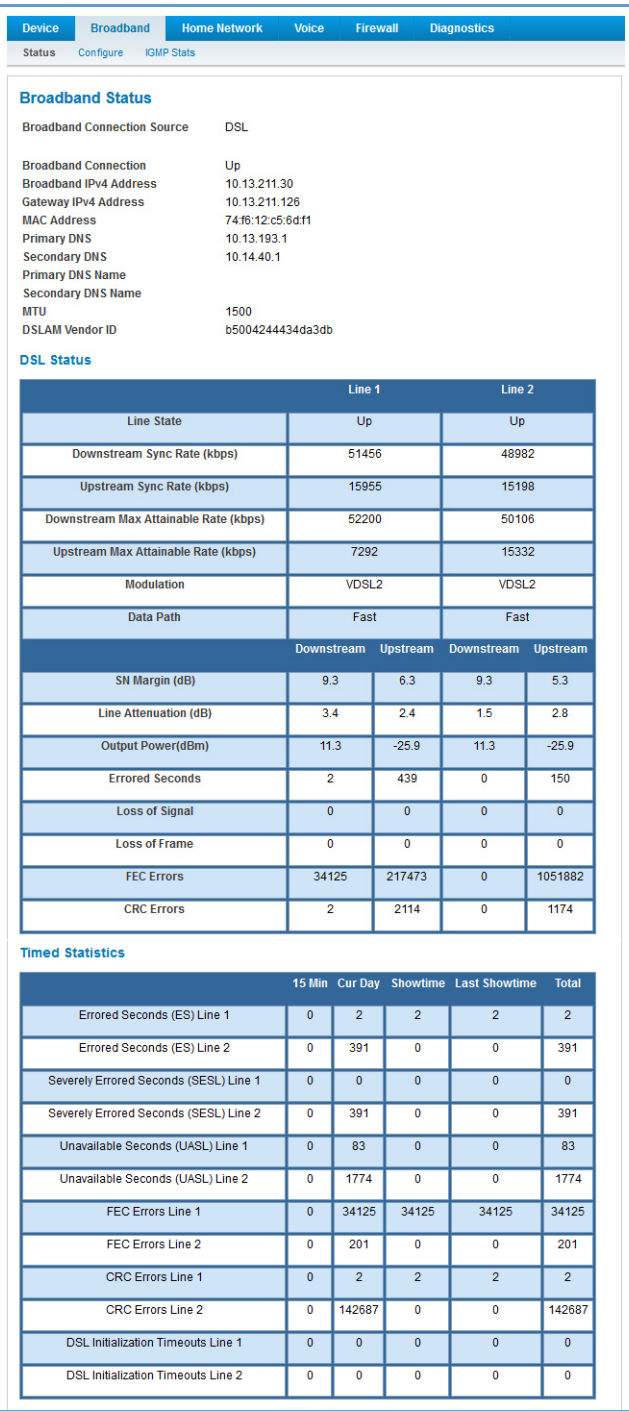

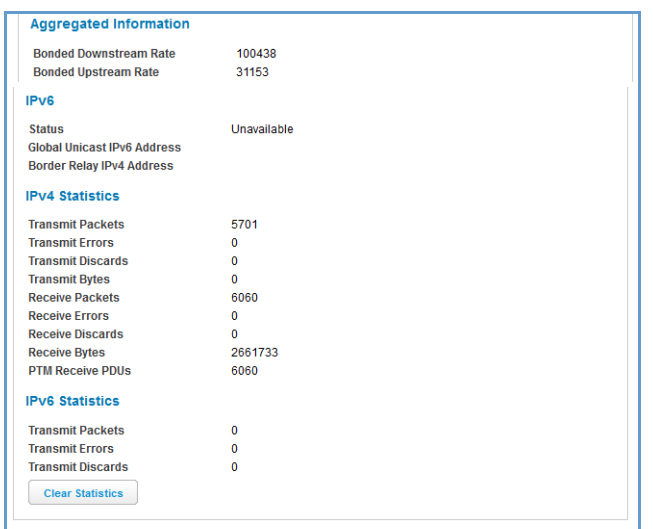

The **Status** page displays information about the NVG599 device's WAN connection(s) to the Internet.

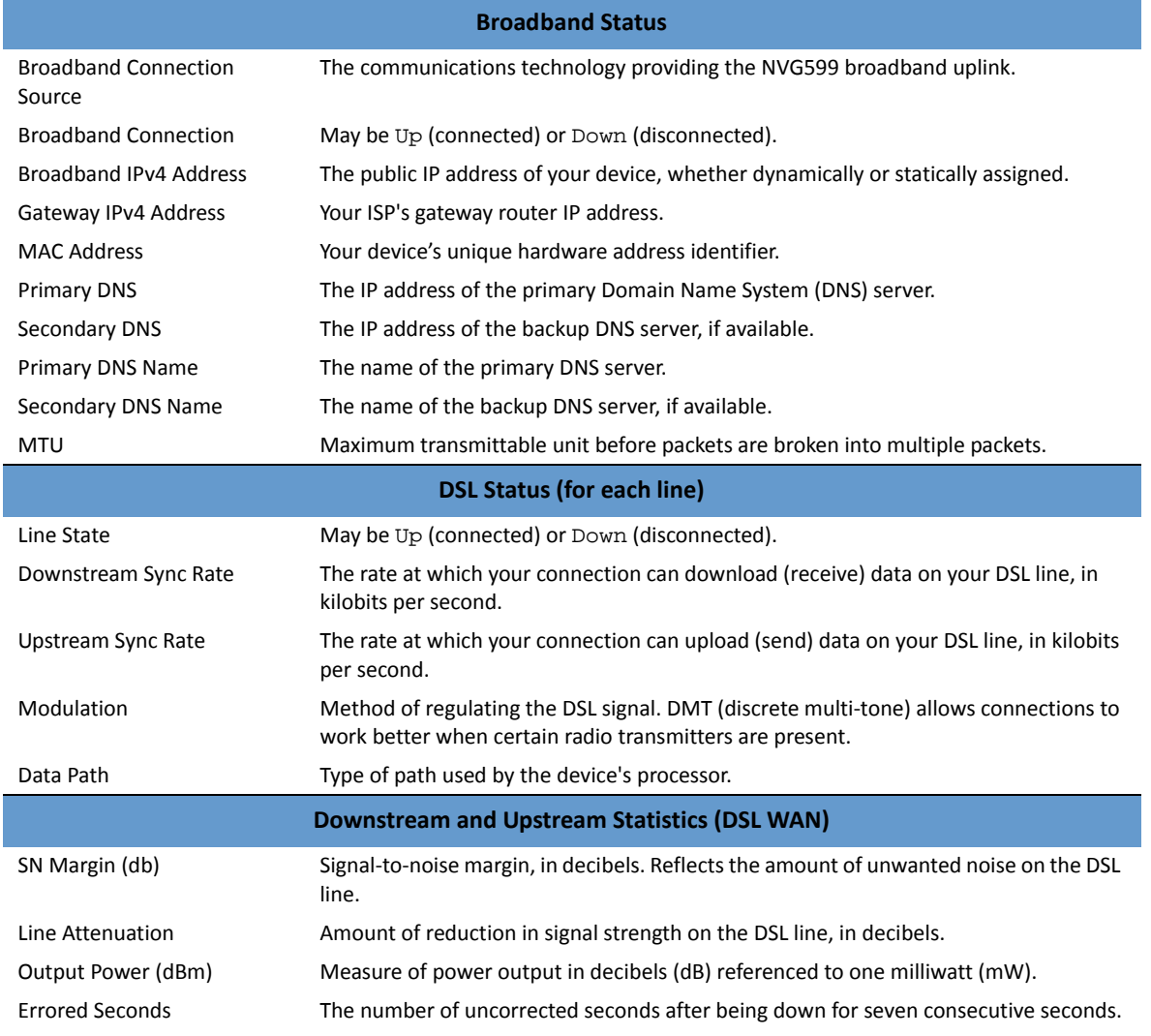

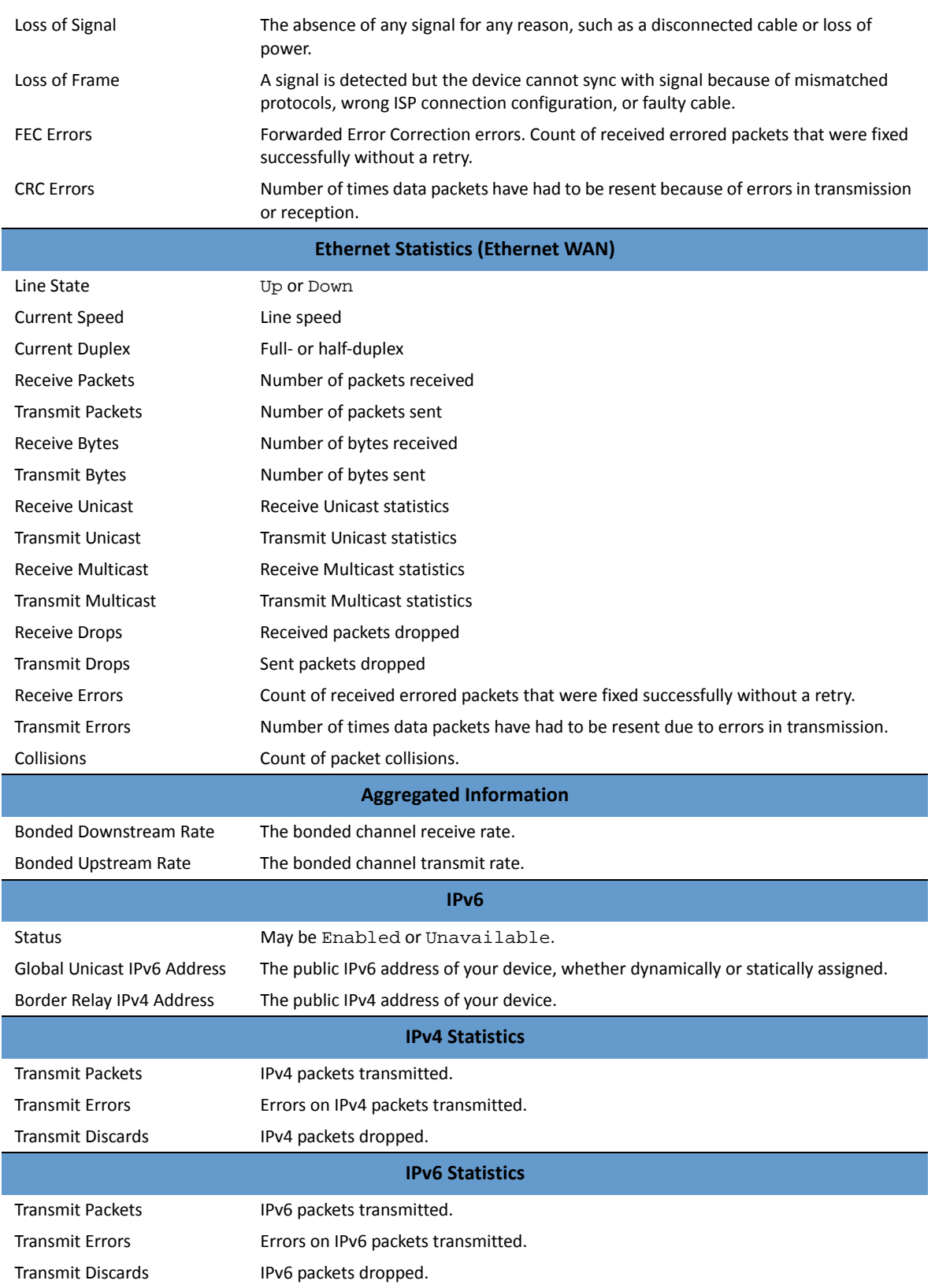

#### Link: Configure

When you click the Configure link, the Broadband **Configure** screen appears. Here you can reconfigure your type of broadband connection should it change in the future.

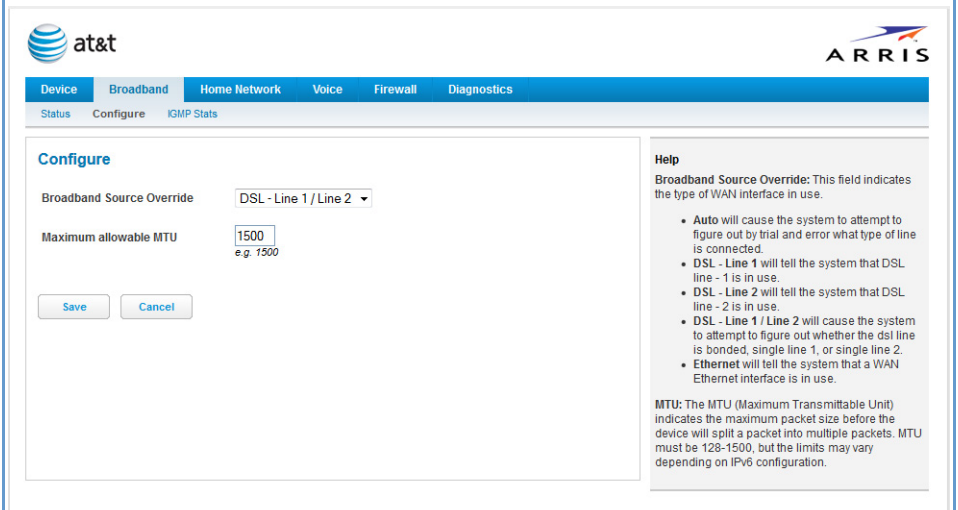

 **Broadband Source Override** - Auto (automatically detected), DSL - Line 1, DSL - Line 2, DSL - Line 1 / Line -2 (Bonded), or Ethernet WAN.

If you switch from DSL to Ethernet or from Ethernet to DSL, the device will prcoceed to reconnect as in its initial connection to the Internet, as described earlier. See "Accessing the Web Management Interface" on page 21.

 The WAN connection is automatically configured. However, you can adjust the **Maximum allowable MTU** (maximum transmittable unit) value, if your service provider suggests it. The default 1500 is the maximum value, but some services require other values (1492 is common).

If you make any change here, click the **Save** button.

#### Link: IGMP Stats

When you click the IGMP Stats link, the **IGMP Stats** screen appears. The IGMP statistics screen reports IGMP proxy groups and multicast forwarding information. It also displays a packet counter.

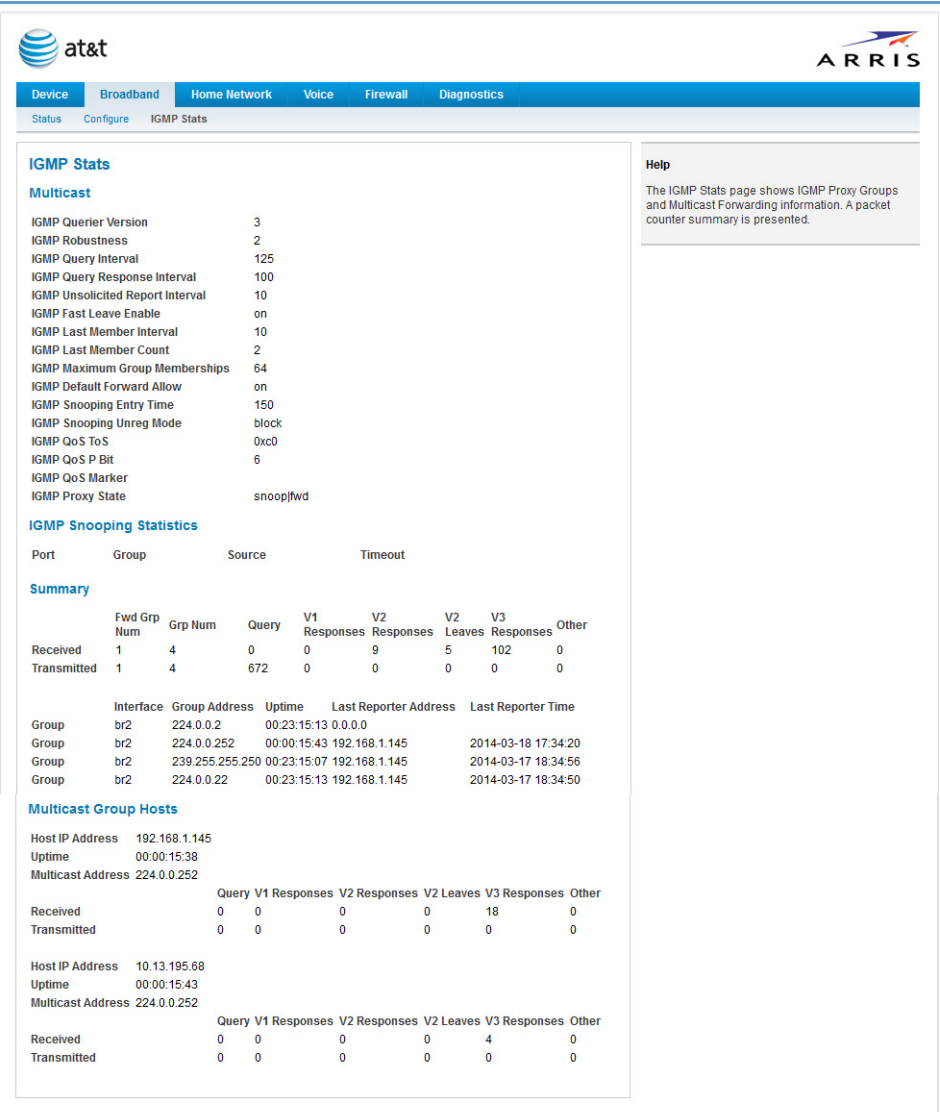

### Home Network Tab

 $\blacksquare$ 

When you click the Home Network tab, the Home Network Status page appears.

÷,

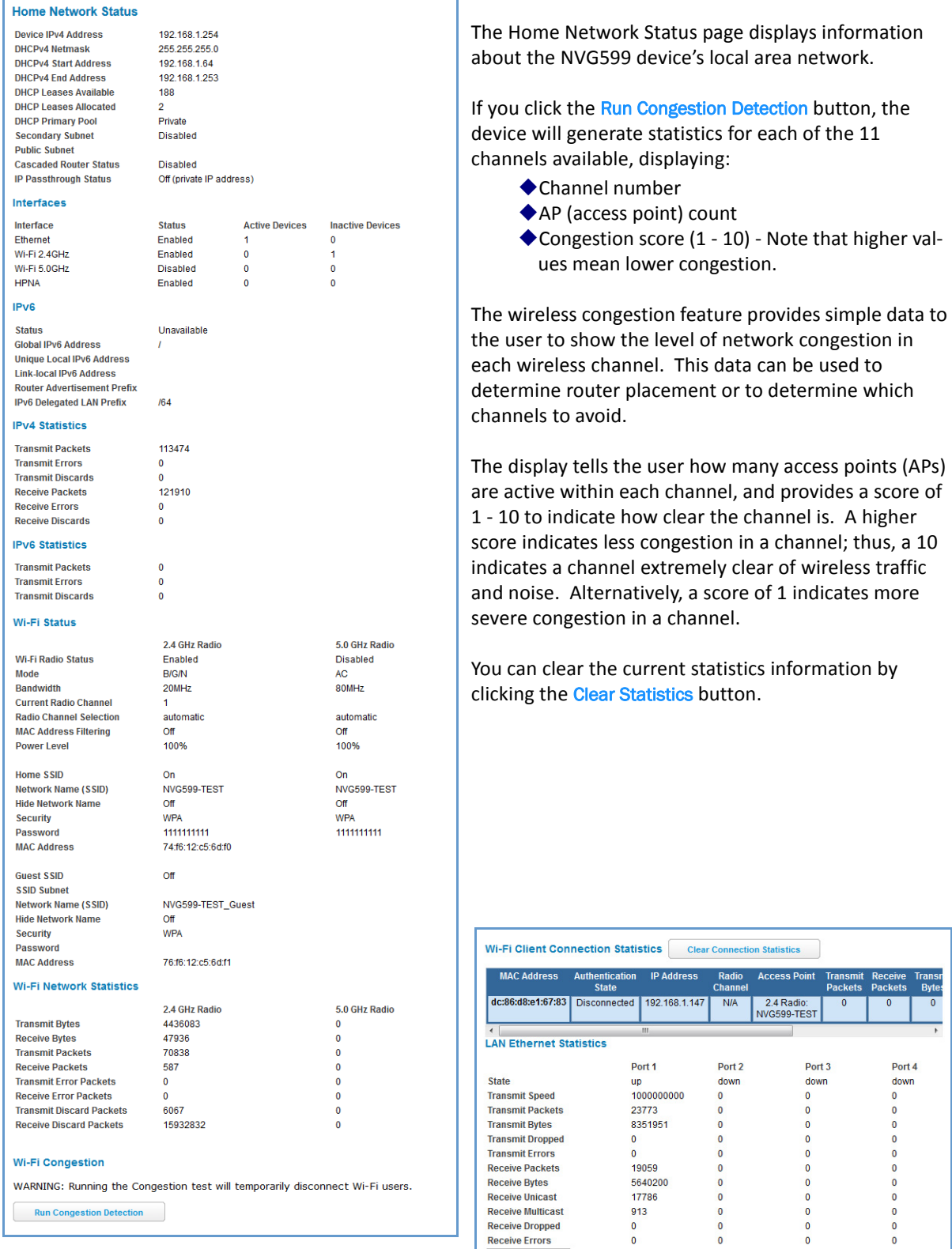

Clear Statistics

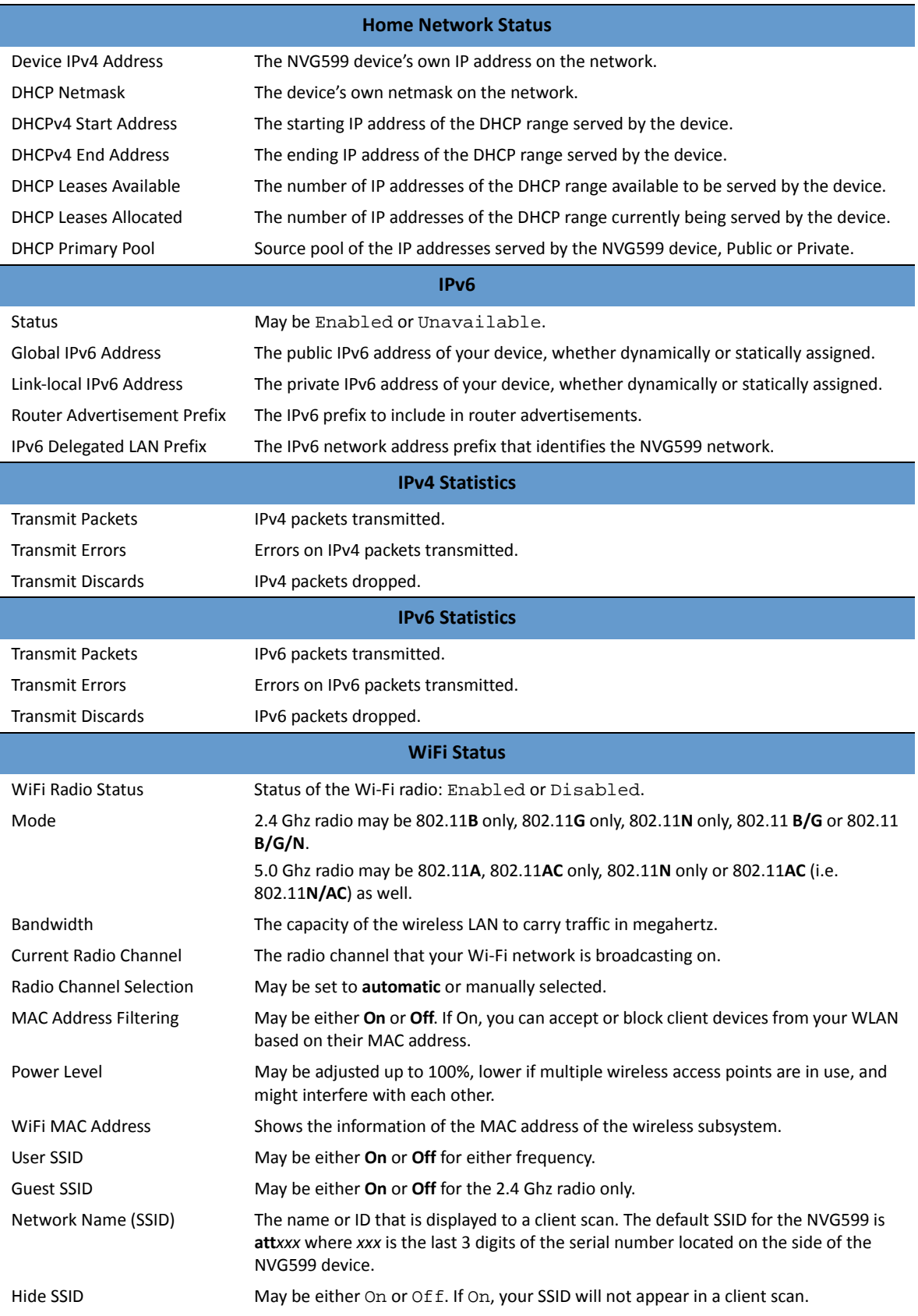

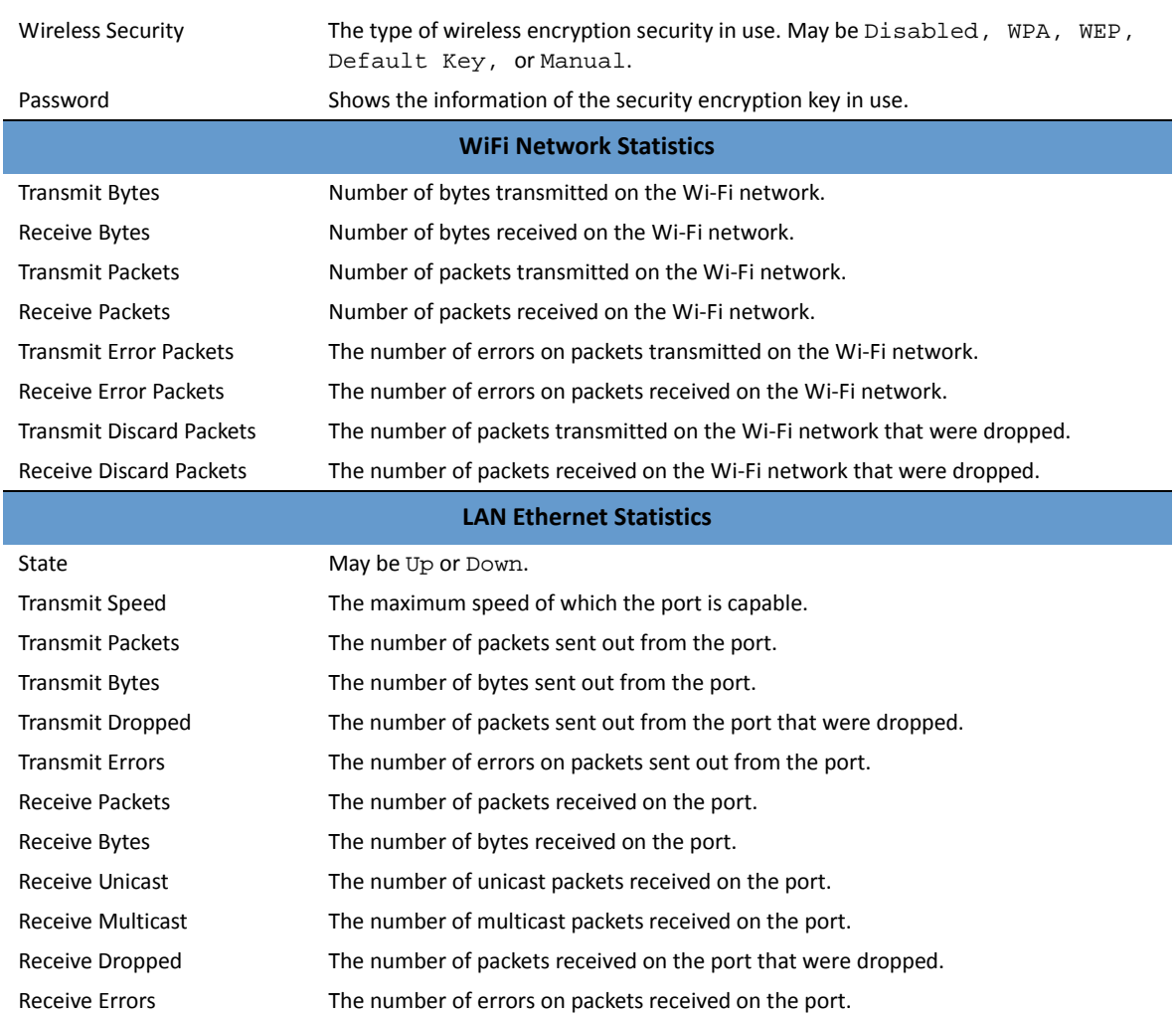

The links at the top of the Home Network page provide access to a series of pages that allow you to configure and monitor features of your device.

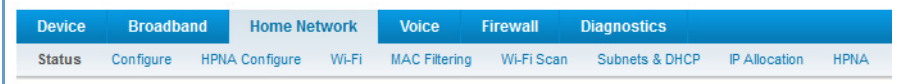

The links bar on the Home Network page includes the following links. For more information about each link, see the related section in this guide.

- ◆ Configure (see page 42)
- ◆ HPNA Configure (see page 42)
- ◆ Wifi (see page 43)
- ◆ MAC Filtering (see page 47)
- **Wireless Scan** (see page 48)
- ◆ Subnets & DHCP (see page 49)
- ◆ IP Allocation (see page 50)
- ◆ HPNA (see page 52)

#### Link: Configure

When you click the Configure link, the **Configure** page for the Ethernet LAN appears.

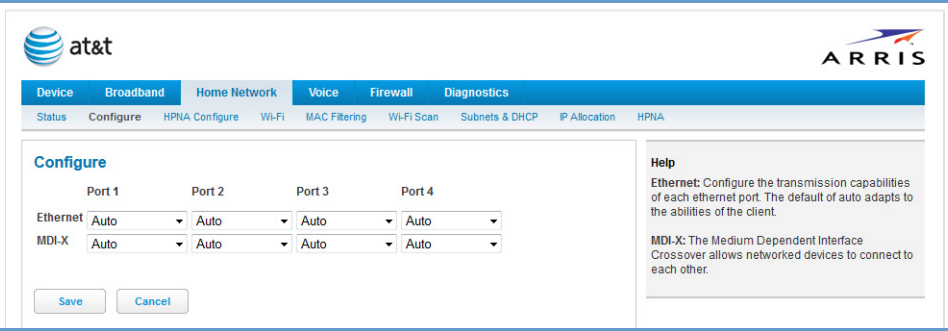

For each Ethernet Port, 1 through 4, you can select:

- **Ethernet Auto** (the default self-sensing rate), **10M full-** or **half-duplex**, **100M full-** or **half-duplex,** or **1G full-** or **half-duplex.**
- **MDI-X Auto** (the default self-sensing crossover setting), **Off**, or **On**.

Click the Save button.

#### Link: HPNA Configure

When you click the HPNA Configure link, the **HPNA Configure** page for the HomePNA network appears.

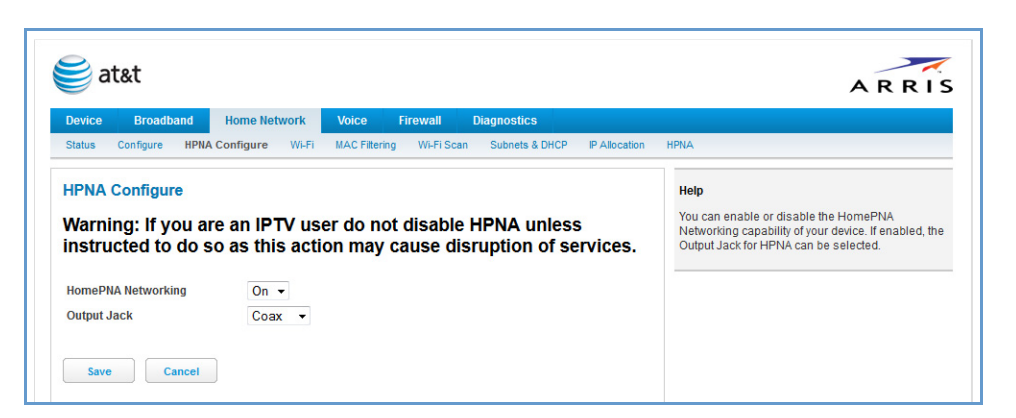

Here you can set HomePNA Networking **On** or **Off**.

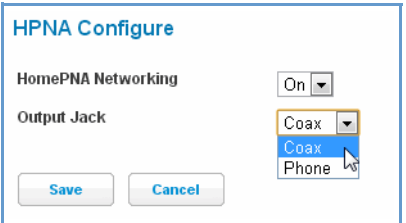

If desired, you can also set the Output Jack, as either the **Coax** jack or the **Phone** jack.

Click the **Save** button.

#### Link: WiFi

When you click the WiFi link, the WiFi page appears. The WiFi page displays the status of your wireless LAN elements.

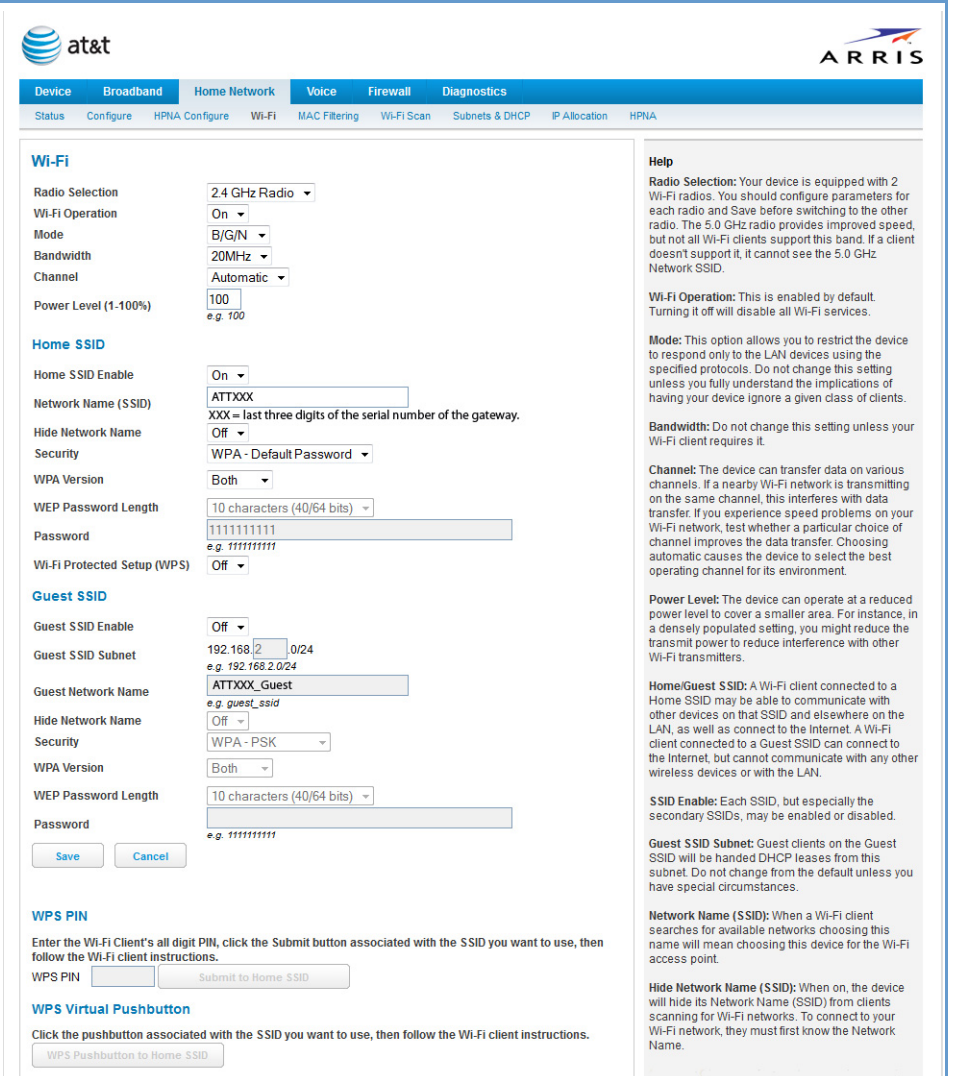

The WiFi page center section contains a summary of the configuration settings and operational status for the wireless access point.

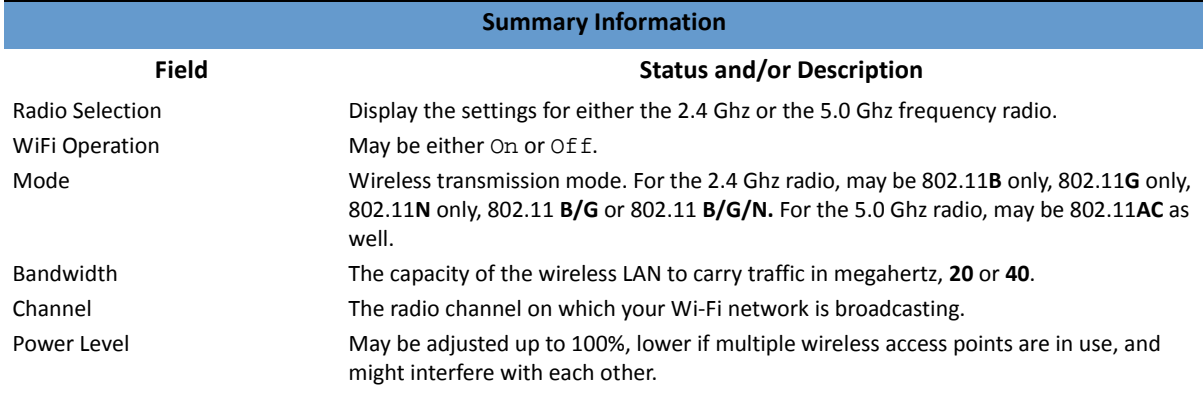

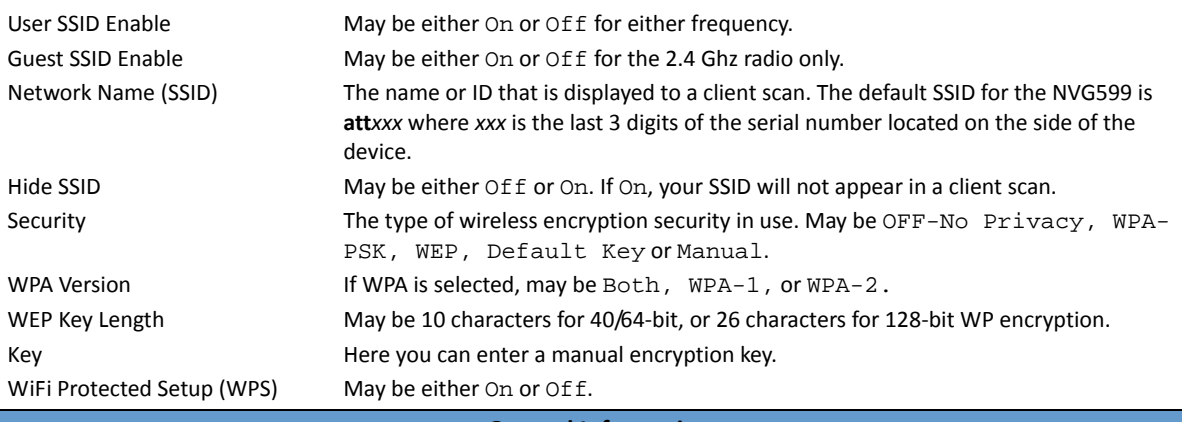

#### **General Information**

- **WiFi Operation** Automatically enabled by default. If you deselect the checkbox, the WiFi options are disabled, and the wireless access point will not provide or broadcast its wireless LAN services.
- ◆ **Mode** The drop-down menu allows you to select and lock the NVG599 into the wireless transmission mode you want: **A/C, B/G/N**, **B-only**, **B/G**, **G-only**, or **N-only.**

For compatibility with clients using 802.11b (up to 11 Mbps transmission), 802.11g (up to 20+ Mbps), 802.11a (up to 54 Mbit/s using the 5 GHz band), or 802.11n (from 54 Mbit/s to 600 Mbit/s with the use of four spatial streams at a channel width of 40 MHz), select **B/G/N**. To limit your wireless LAN to one mode or the other, select the option that applies to your setup.

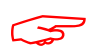

**NOTE:**<br>
If you choose to limit the op<br>
will not be able to connect. If you choose to limit the operating mode to 802.11b or 802.11g only, clients using the mode you excluded

- **Bandwidth** Use a single 20-MHz channel (**20MHz** setting) , or combine two 20-MHz channels (**40MHz** setting) to increase data speeds. The 40-MHz mode may only be selected if the **Mode** setting is 801.11 **B/G/N** or 802.11 **N-Only.** To prevent interference with lower bandwidth clients, the wireless network will revert to 20MHz operation if non-compatible (802.11**B,** 802.11**G,** or 20-MHz 802.11**N**) clients are detected.
- **Channel** Channel (1 through 11, for North America) on which the network will broadcast. This is a frequency range within the 2.4-Ghz or 5.0-Ghz band. The **Automatic** setting allows the wireless access point to automatically determine the best channel for broadcast.
- **Power Level** Sets the wireless transmit power, scaling down the wireless access point's wireless transmit coverage by lowering its radio power output. Default is **100%** power. Transmit power settings are useful in large venues with multiple wireless routers where you want to reuse channels. Since there are only three non-overlapping channels in the 802.11 spectrum, it helps to size the wireless access point cell to match the location. This allows you to install a router to cover a small "hole" without conflicting with other routers nearby.
- **Network Name (SSID)** Preset to a number unique to your unit. You can either leave it as is, or change it by entering a freeform name of up to 32 characters, for example "Brian's Wireless LAN." In client PC software, this might also be called the wireless ID. The Network Name is used to identify this particular wireless LAN. Depending on their operating system or client wireless card, users must either:
	- Select from a list of available wireless LANs that appear in a scanned list on their client.
	- Enter this name on their clients in order to join this wireless LAN.
- ◆ **Hide SSID** If enabled, this mode hides the wireless network from the scanning features of wireless client computers. Hiding the SSID prevents casual detection of your wireless network by unwanted neighbors and passers-by. The gateway WLAN will not appear when clients scan for access points. If Hide SSID is enabled, you must remember to enter your SSID when adding clients to the wireless LAN.

While **I**<br>While **I**<br>true mo While hiding the SSID may prevent casual discovery of your wireless network, enabling security is the only true method of securing your network.

◆ Security, WPA Version, WEP Key Length, Key – See "Wireless Security" on page 45.

◆ WiFi Protected Setup (WPS) – Not a security protocol. WPS is an easier way to add and securely configure new clients to your WLAN. By default, Privacy is set to WiFi Protected Access (WPA-PSK) with a 12-character security key. WPS allows you to securely share your exact security configuration with a new client that you are adding to the WLAN, without needing to look up and type this security key. Clients can be added using the WPS button on the router, or by entering the client WPS PIN on this page. Not all client wireless devices support WPS. Refer to their documentation.

To add a client: Enter your **WPS PIN** and click the Submit button. Follow the instructions that came with your wireless client.

#### **Wireless Security**

By default, wireless security is set to **WPA-PSK** with a pre-defined **WPA-Default Key**.

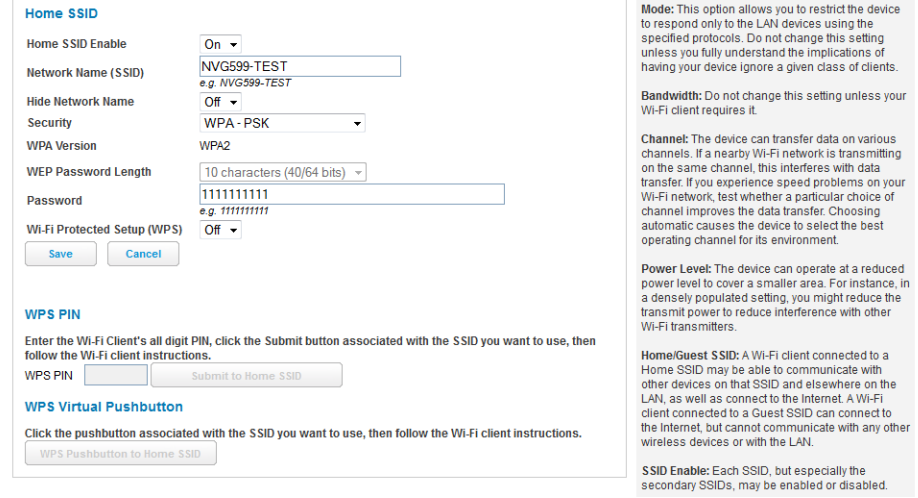

Other options are available from the **Security** drop-down menu:

 **WEP - Manual:** WEP security is a privacy option that is based on encryption between the router and any PCs (clients) you have with wireless cards. For WEP-Manual encryption to work, both your wireless access point and each client must share the same wireless ID (SSID), and both must be using the same encryption keys. See "WEP-Manual" on page 46.

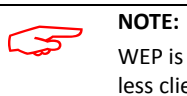

WEP is a less current and less secure authentication method than WPA-PSK. It may be required if your wireless clients do not support WPA.

- **WPA-PSK:** Allows you to enter your own key, the most secure option for your wireless network. The key can be between 8 and 63 characters, but for best security it should be at least 20 characters. If you select **WPA-PSK** as your privacy setting, the **WPA Version** drop-down menu allows you to select the WPA version(s) that will be required for client connections. Choices are:
	- **Both**, for maximum interoperability
	- **WPA-1**, for backward compatibility
	- **WPA-2**, for maximum security

All clients must support the version(s) selected in order to successfully connect. *Be sure that your Wi-Fi client adapter supports this option. Not all Wi-Fi clients support WPA-PSK.*

 **OFF - No Privacy:** Disables privacy on your network, allowing any wireless users to connect to your wireless LAN. Select this option if you are using alternative security measures such as VPN tunnels, or if your network is for public use.

Click the Save button.

#### **WEP-Manual**

You can provide a level of data security by enabling WEP (Wired Equivalent Privacy) for encryption of network data. You can enable 40- or 128-bit WEP Encryption (depending on the capability of your client wireless card) for IP traffic on your LAN.

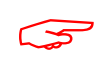

#### " **NOTE:**

WEP is a less current and less secure authentication method than WPA-PSK. It may be required if your wireless clients do not support WPA.

**WEP - Manual** allows you to enter your own encryption keys manually. This is a difficult process, but only needs to be done once. Avoid the temptation to enter all the same characters.

**Key Length**: The drop-down menu selects the length of each encryption key. The longer the key, the stronger the encryption and the more difficult it is to break the encryption.

**Key**: You must enter a key using hexadecimal digits. For 40/64-bit encryption, you need ten digits; 26 digits for 128-bit WEP. Hexadecimal characters are  $0 - 9$ , and a - f.

**Examples:**

- ◆ 40 bits: 02468ACE02
- ◆ 128 bits: 0123456789ABCDEF0123456789

Any WEP-enabled client must have an identical key of the same length as the router, in order to successfully receive and decrypt the traffic. Similarly, the client also has a default key that it uses to encrypt its transmissions. In order for the router to receive the client's data, it must likewise have the identical key of the same length.

Click the **Save** button.

#### Link: MAC Filtering

When you click the MAC Filtering link the MAC Filtering page appears.

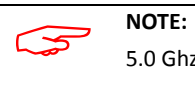

5.0 Ghz Radio selection is reserved for future use.

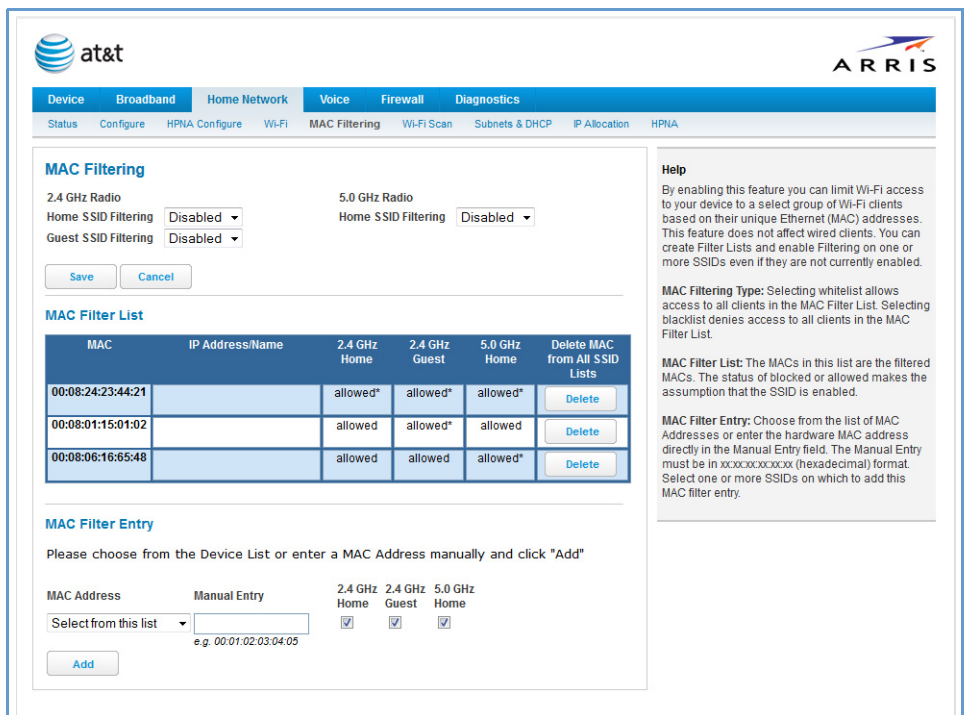

MAC filtering allows you to specify which client PCs are allowed to join the wireless LAN by unique hardware (MAC) address.

- To enable this feature, select **Blacklist** or **Whitelist** from the **MAC Filtering Type** menu. **Blacklist** means that only MAC addresses you specify will be denied access; **Whitelist** means that only MAC addresses you specify will be allowed access.
- You add wireless clients that you want to whitelist or blacklist for your wireless LAN by selecting them from the **MAC Address** drop-down list or by entering the MAC addresses in the **Manual Entry** field provided.
- ◆ Click the Add button.

Your entries will be added to a list of clients that will be either authorized (whitelisted) or disallowed (blacklisted) depending on your selection.

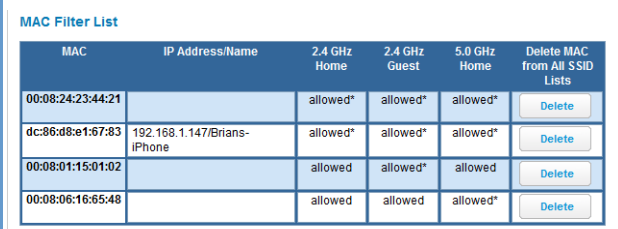

◆ Click the **Save** button.

You can add or delete any of your entries later by returning to this page.

#### Link: WiFi Scan

Your device automatically checks for the best channel to broadcast wireless services. However, in some cases it may be useful to switch to a different channel (1 through 11, for North America) on which the network will broadcast.

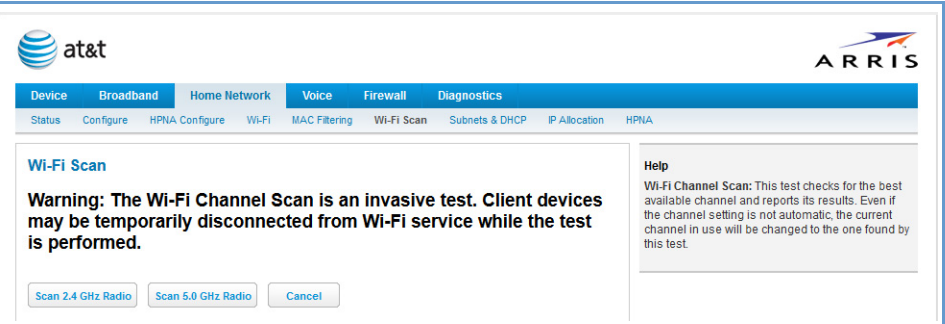

The scan covers a frequency range within the 2.4 Ghz or 5.0 Ghz band. Channel selection depends on government regulated radio frequencies that vary from region to region. Channel selection can have a significant impact on performance, depending on other wireless activity close to this device. You need not select a channel at any of the computers on your wireless network. They will automatically scan available channels seeking a wireless device broadcasting on the SSID for which they are configured.

This scan will disconnect any wireless client devices from the wireless network.

If you want to scan for a different channel on which the device will broadcast, click the Continue button.

#### Link: Subnets & DHCP

When you click the **Subnets & DHCP** link, the Subnets & DHCP page appears.

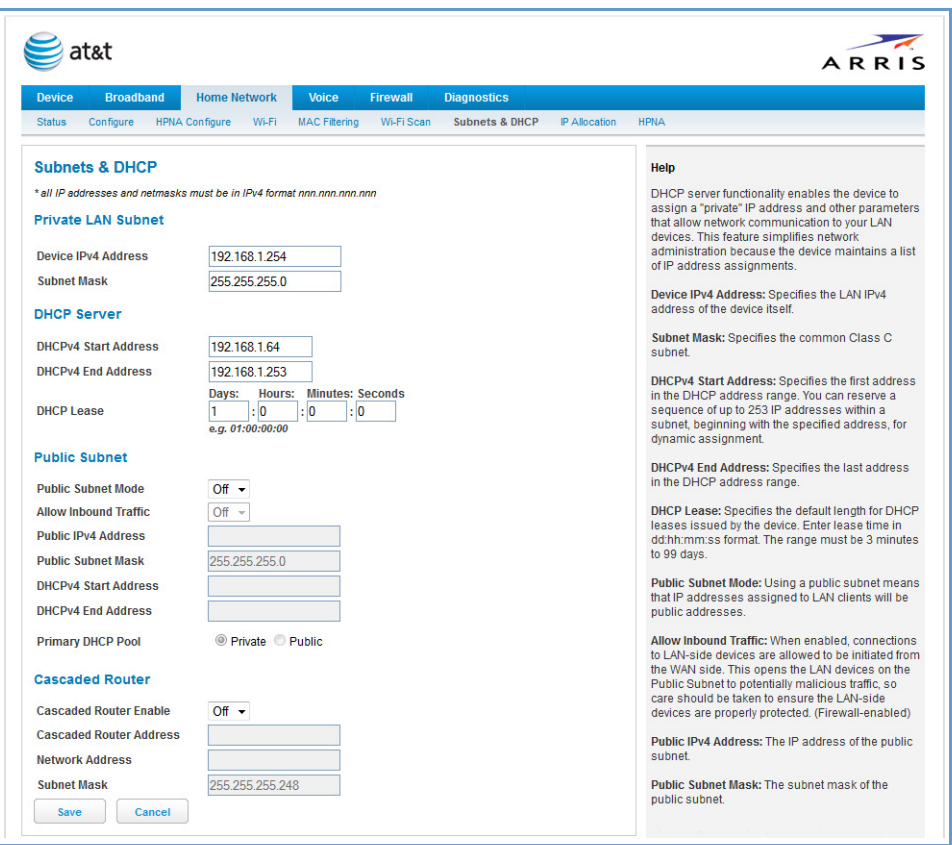

The server configuration determines the functionality of your DHCP settings. This functionality enables the NVG599 to assign your LAN computer(s) a "private" IP address and other parameters that allow network communication. This feature simplifies network administration because the NVG599 maintains a list of IP address assignments. Additional computers can be added to your LAN without the need to configure an IP address. This is the default mode for your NVG599 device.

#### **Private LAN Subnet**

- **Device IPv4 Address:** The IP address of your device as seen from the LAN.
- **Subnet Mask:** Subnet mask of your LAN.

#### **DHCP**

- ◆ DHCPv4 Start Address: First IP address in the range being served to your LAN by the NVG599 DHCP server.
- **DHCPv4 End Address:** Last IP address in the range being served to your LAN by the NVG599 DHCP server.
- **DHCP Lease**: Specifies the default length for DHCP leases issued by the router. Enter lease time in *dd:hh:mm:ss* (days/hours/minutes/seconds) format.

#### **Public Subnet**

- **Public Subnet Enable**: If you select **On** from the drop-down menu, you can enable a second subnet to distribute public addresses to DHCP clients; this means that IP addresses assigned to LAN clients will be public addresses.
- **Public IPv4 Address**: The IP address of your NVG599 device as seen from the WAN.
- **Public Subnet Mask**: Public subnet mask.
- **DHCPv4 Start Address**: First IP address in the range being served from a DHCP public pool.
- ◆ **DHCPv4 End Address**: Last IP address in the range being served from a DHCP public pool.
- **Primary DHCP Pool**: Choose the source of the DHCP pool IP address assignment by selecting either **Private** (local to your LAN) or **Public** (assigned remotely).

#### **Cascaded Router**

- **Cascaded Router Enable**: If you have another router behind this device, choose **On** from the drop-down menu.
- **Cascaded Router Address**: If you chose **On** from the drop-down menu, enter the IP address of the router you are using behind this device in the LAN private IP subnet range.
- **Network Address**: If you chose **On** from the drop-down menu, enter the Network Address that defines the range of IP addresses available to clients of the router you are using behind this device.
- **Subnet Mask**: If you chose **On** from the drop-down menu, enter the subnet mask for the network address that defines the range of IP addresses available to clients of the router you are using behind this device.

If you make any changes here, click the Save button, and if prompted, restart the NVG599 device.

#### Link: IP Allocation

When you click the IP Allocation link, the IP Allocation page appears.

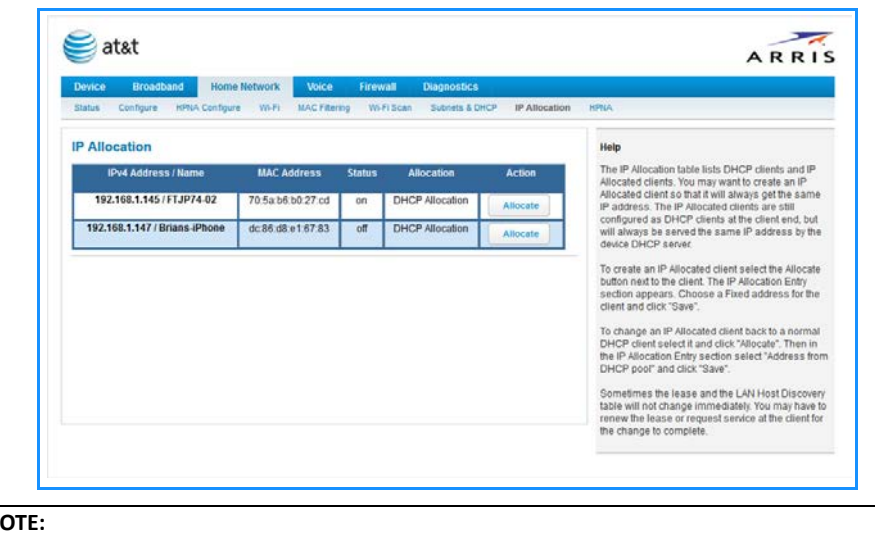

**NOTE:**<br>
IP Alloc IP Allocation functions require you to enter your NVG599 Gateway's access code. Information on the device code is provided in "Device Access Code" on page 24

The IP Allocation page lets you set aside or assign IP addresses to client devices on your network. With IP allocation, you can configure known devices to either use DHCP for dynamic IP address assignment, or set aside a specific IP address for a client device. When IP allocation is enabled for a client, that device is assigned a pre-determined IP address by the DHCP server of the NVG599. IP allocation lets you set up client devices as common DHCP systems, but ensures that they always receive the same IP address from the gateway.

The IP Allocation table shows a list of all identified and active client devices the NVG599 is serving.

To change the allocation method used by a client:

- 1. Locate the client in the IP Allocation table. The client may be identified by the *Name* value (in the *IPv4 Address/Name* column) or the device MAC address.
- 2. Click the **Allocate** button associated with the client entry.